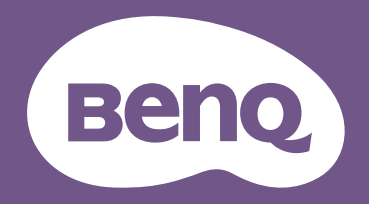

Digital Projector User Manual

Portable Series | GS50

 $\mathbf{C}$ 

V 1.00

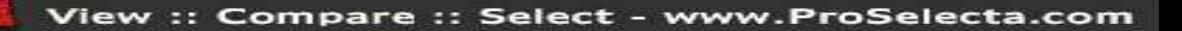

# <span id="page-1-0"></span>Product support

This document aims to provide the most updated and accurate information to customers, and thus all contents may be modified from time to time without prior notice. Please visit the website for the latest version of this document and other product information. Available files vary by model.

- 1. Make sure your computer is connected to the Internet.
- 2. Visit the local website from <Support.BenQ.com>. The website layout and content may vary by region/country.

Search for your model's user manual and related document.

## <span id="page-1-1"></span>Servicing

- •If misuse or other accident occurs, contact qualified service personnel for servicing.
- •Contact your place of purchase or visit the local website from<Support.BenQ.com>for more support.

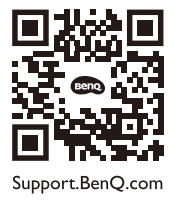

## <span id="page-2-0"></span>Q&A Index

Start with the topics you are interested in:

### **Setup**

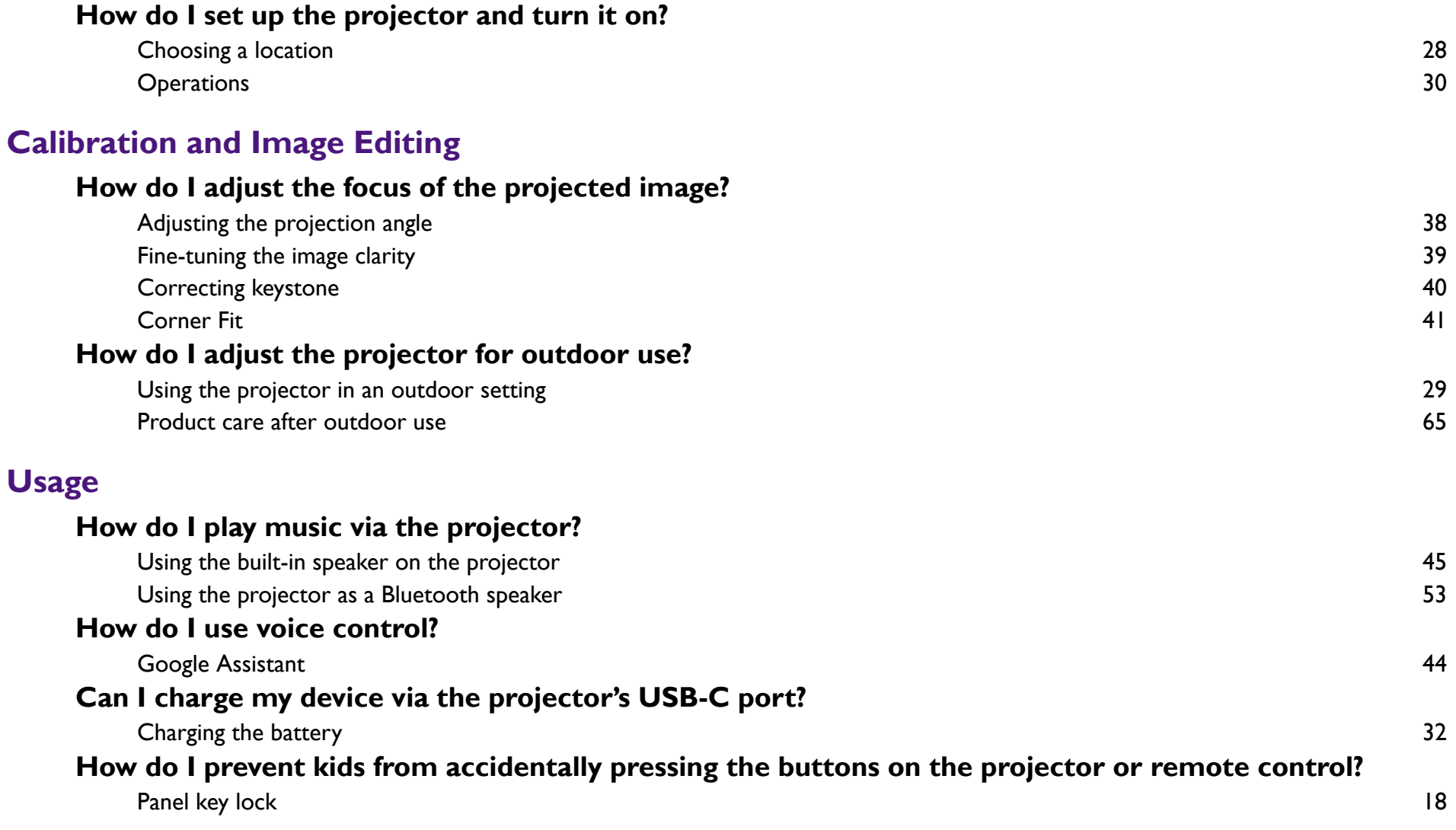

### **Maintenance and Product Support**

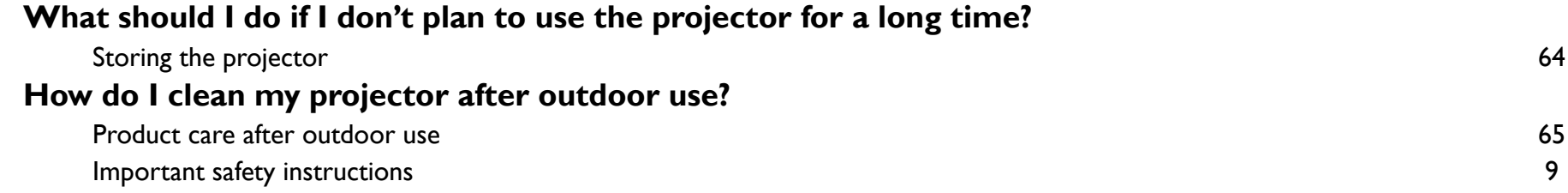

## Table of contents

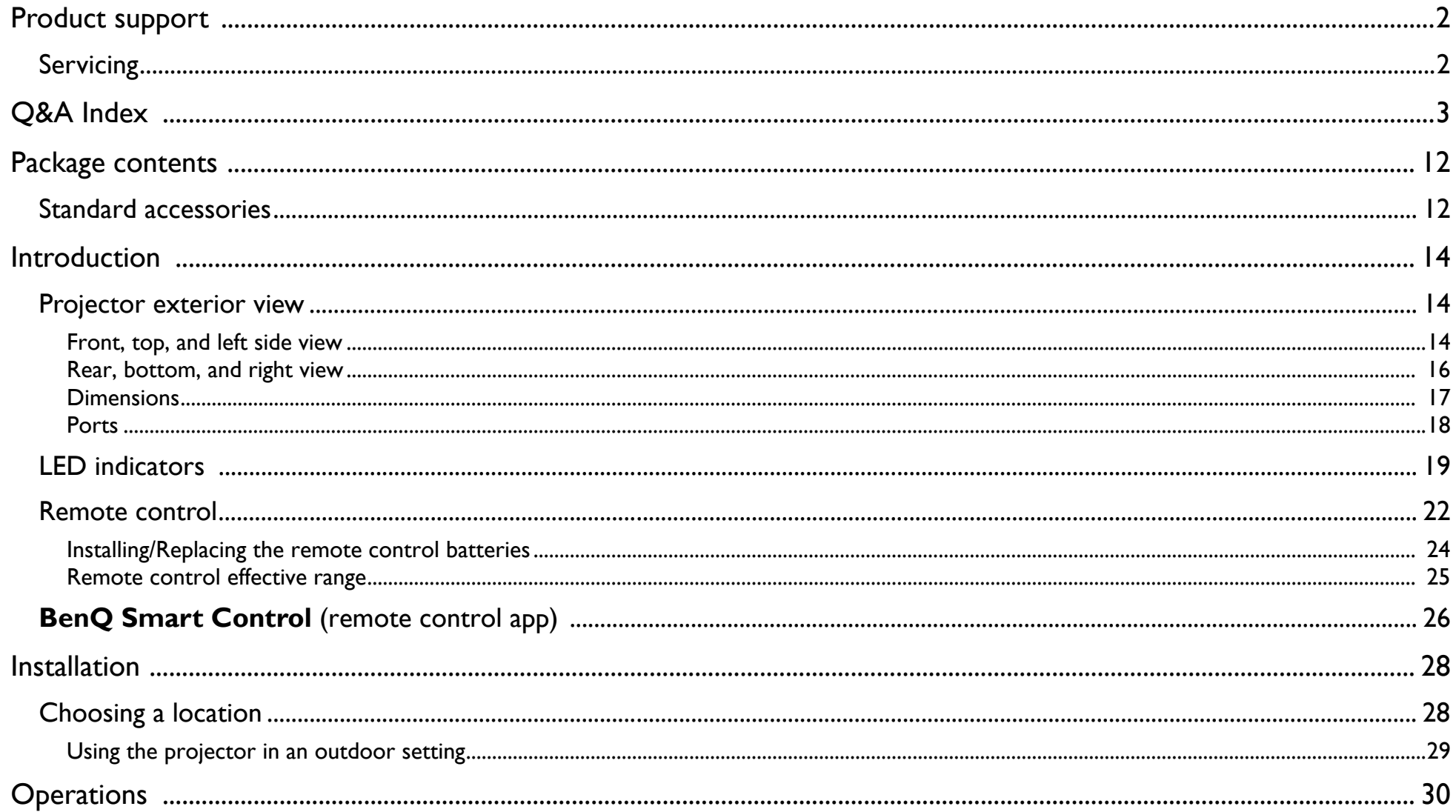

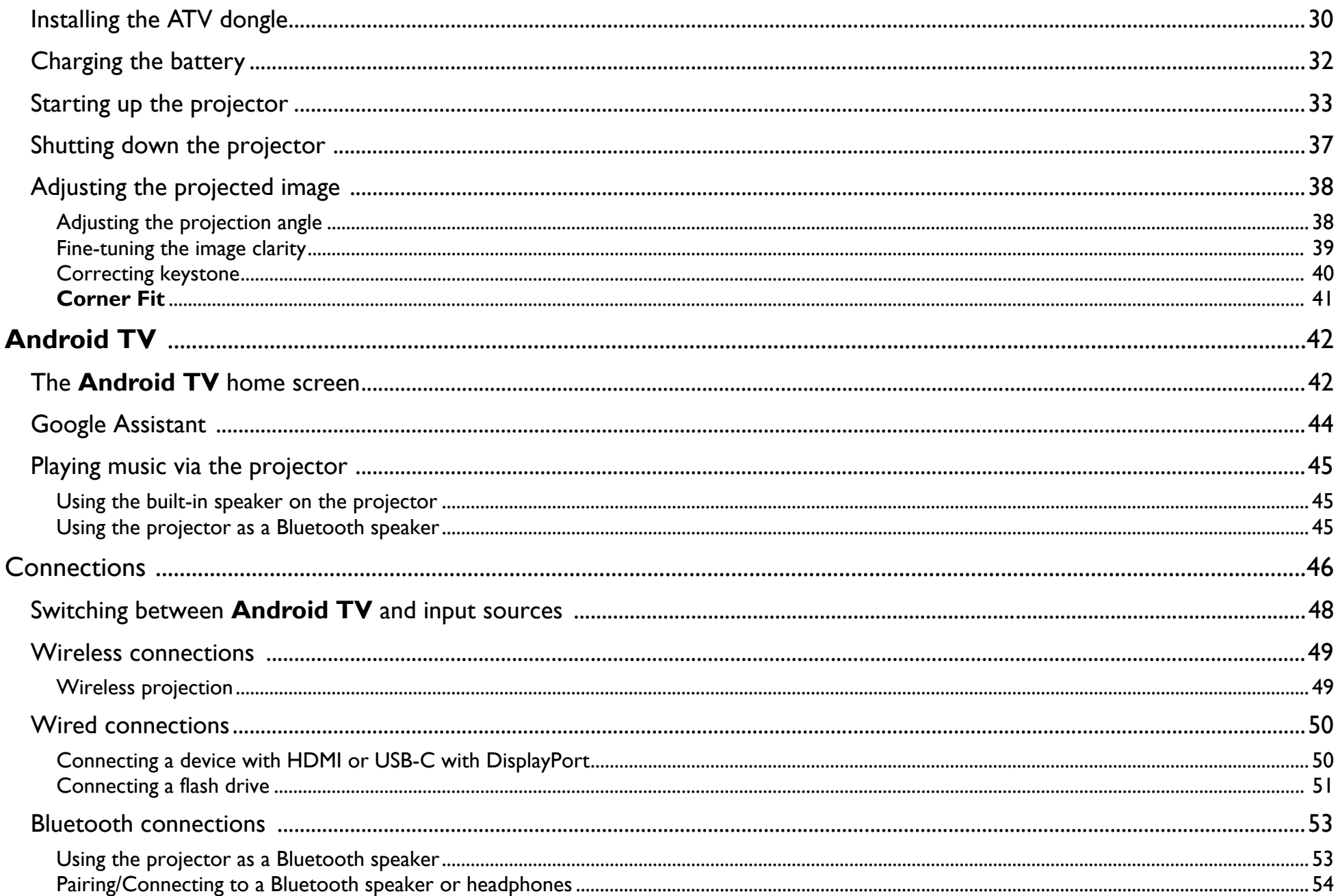

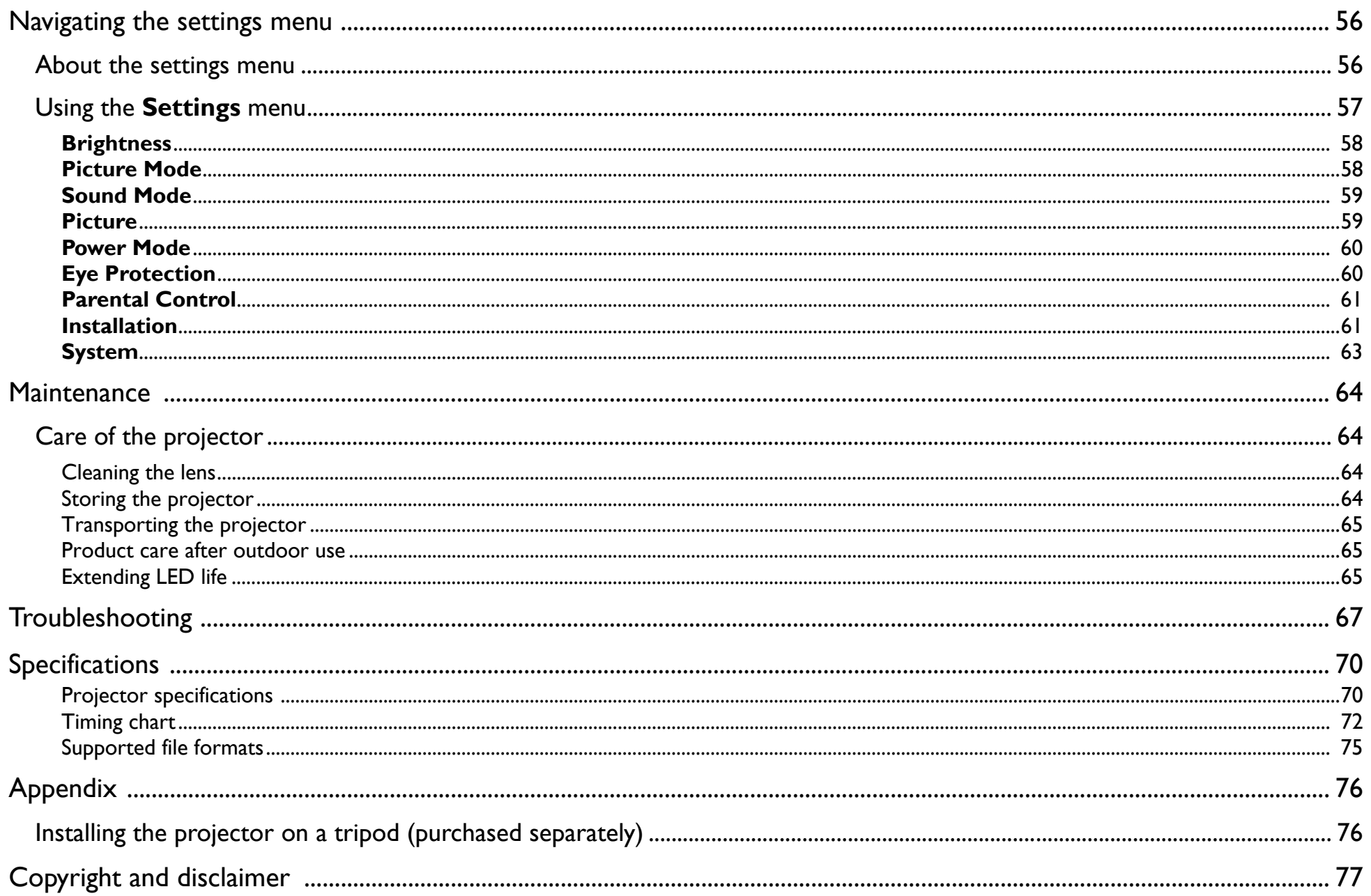

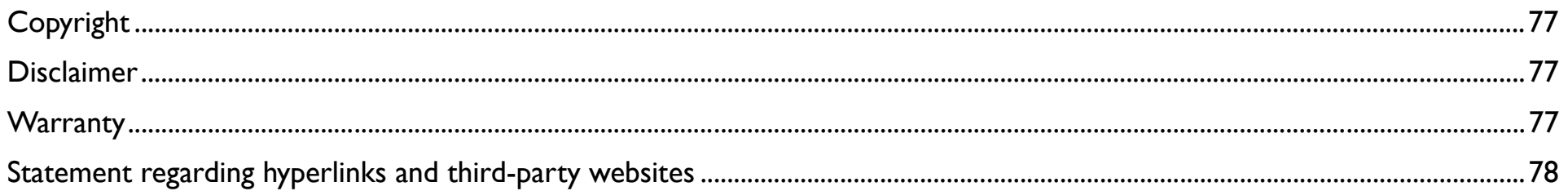

# <span id="page-8-0"></span>Important safety instructions

Your projector is designed and tested to meet the latest standards for safety of information technology equipment. However, to ensure safe use of this product, it is important that you follow the instructions mentioned in this manual and marked on the product.

1. Please read this user manual before you operate your projector. Keep this manual in a safe place for future reference.

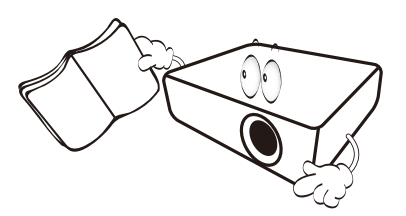

- 2. Always place the projector on a level, horizontal surface during operation.
	- Do not place the projector on an unstable cart, stand, or table as it may fall and be damaged.
	- Do not place inflammables near the projector.
	- Do not use if tilted at an angle of more than 10 degrees left to right, nor at angle of more than 15 degrees front to back.

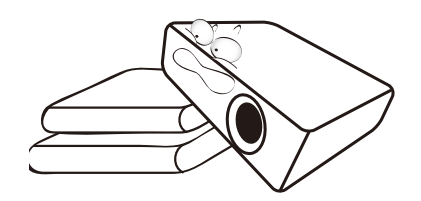

3. Do not store the projector on end vertically. Doing so may cause the projector to fall over, causing injury or resulting in damage.

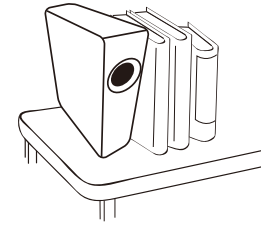

- 4. Do not place the projector in any of the following environments:
	- Space that is poorly ventilated or confined. Allow at least 50 cm clearance from walls and free flow of air around the projector.
	- Locations where temperatures may become excessively high, such as the inside of a car with all windows closed.
	- Locations where excessive humidity, dust, or cigarette smoke may contaminate optical components, shorten the projector's lifespan and darken the screen.

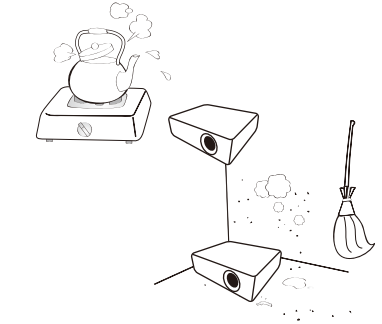

- Locations near fire alarms.
- Locations with an ambient temperature above 40°C/104°F.

- Locations where the altitudes are higher than 2000 m (6562 feet).

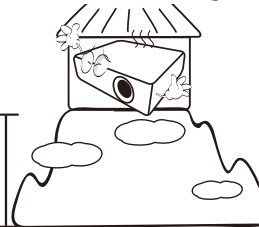

- 5. Do not block the vents holes while the projector is on (even in power-saving mode).
	- Do not cover the projector with any item.
	- Do not place the projector on a blanket, bedding or any other soft surface.

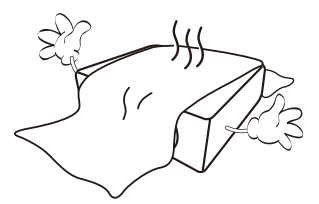

6. In areas where the mains power supply voltage may fluctuate by ±10 volts, it is recommended that you connect the projector through a power stabilizer, surge protector or uninterruptible power supply (UPS) as appropriate to your situation.

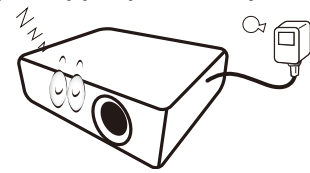

7. Do not step on the projector or place any objects upon it.

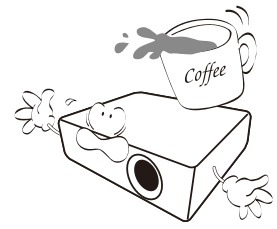

8. Do not place liquids near or on the projector. Liquids spilled into the projector will void your warranty. If the projector does become wet, disconnect it from the power point and call BenQ to have the projector repaired.

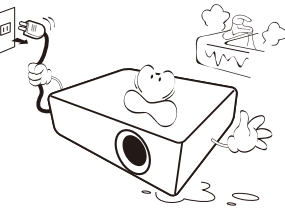

9. Do not look straight into the projector lens during operation. It may harm your sight.

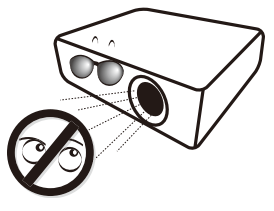

10. Do not operate the projector LED beyond the rated LED life. Excessive operation of LEDs beyond the rated life could cause LEDs to break on rare occasions.

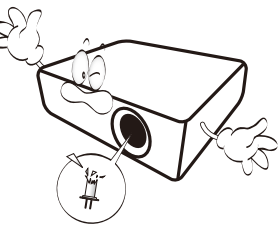

11. This projector is capable of displaying inverted images for ceiling installation.

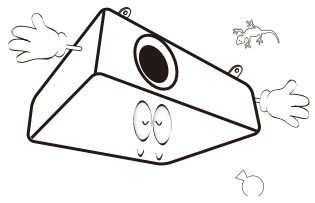

12. Do not attempt to disassemble this projector. There are dangerous high voltages inside which may cause death if you should come into contact with live parts.

Under no circumstances should you ever undo or remove any other covers. Refer servicing only to suitably qualified professional service personnel.

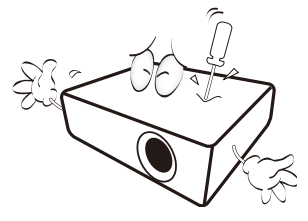

- Please keep the original packing for possible future shipment. If you need to pack your projector after use, adjust the projection lens to an appropriate position, put the lens cushion around the lens, and fit the lens cushion and projector cushion together to prevent damage during transportation.
- 13. When you think service or repair is required, take the projector only to a suitably qualified technician.

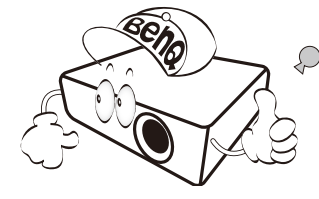

### Moisture condensation

Never operate the projector immediately after moving it from a cold location to a hot location. When the projector is exposed to such a change in temperature, moisture may condense on the crucial internal parts. To prevent the projector from possible damage, do not use the projector for at least 2 hours when there is a sudden change in temperature.

### Avoid volatile liquids

Do not use volatile liquids, such as insecticide or certain types of cleaner, near the projector. Do not have rubber or plastic products touching the projector for a long time. They will leave marks on the finish. If cleaning with a chemically treated cloth, be sure to follow the cleaning product's safety instructions.

### **Disposal**

This product contains the following materials which are harmful to human bodies and environment.

• Lead, which is contained in solder.

To dispose of the product, consult your local environment authorities for regulations.

The illustrations and the images shown in this document are for your reference. The actual content may vary by the product supplied for your region.

# <span id="page-11-0"></span>Package contents

Carefully unpack and verify that you have the items below. Some of the items may not be available depending on your region of purchase. Please check with your place of purchase.

## <span id="page-11-1"></span>Standard accessories

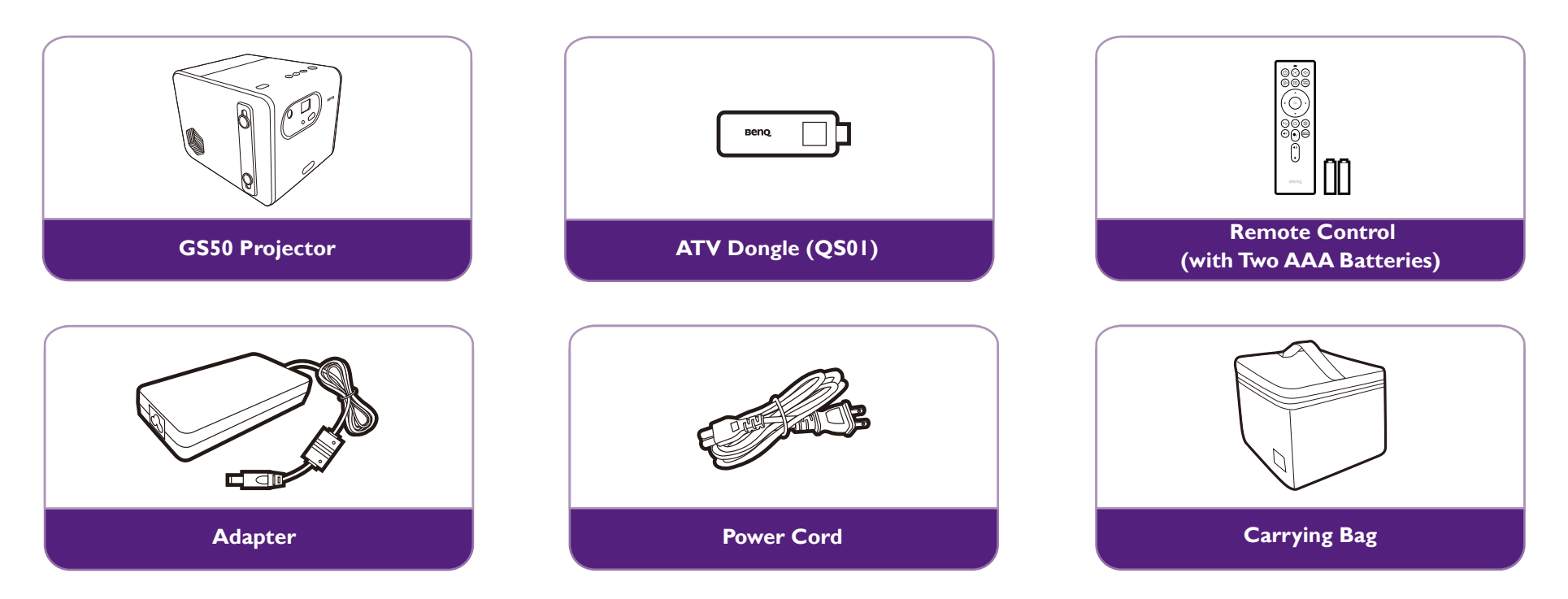

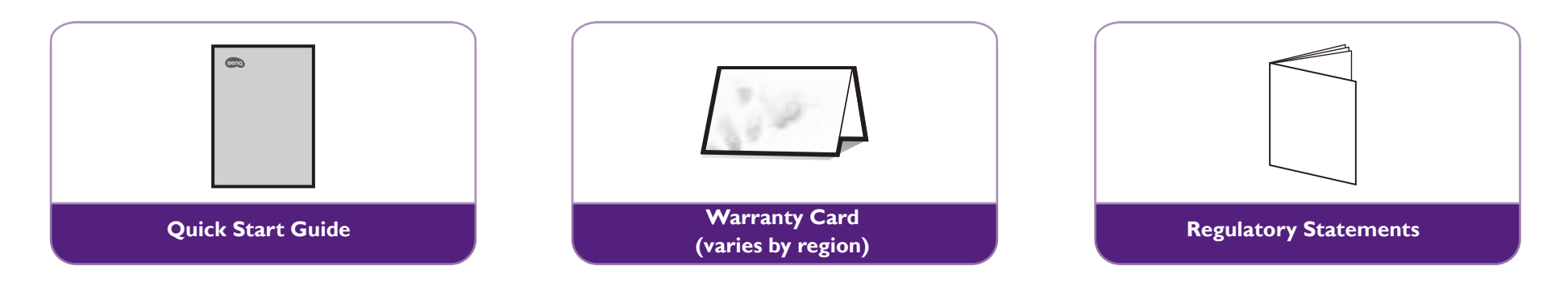

- LED life results will vary depending on environmental conditions and usage. Actual product's features and specifications are subject to change without notice.
- Some of the accessories may vary from region to region.
- The warranty card is only supplied in some specific regions. Please consult your dealer for detailed information.
- For AC/DC adapter, the socket-outlet shall be installed near the equipment and shall be easily accessible.
- Use original accessories to ensure compatibility.
- Power cord plug type may change based on regional requirements.

# <span id="page-13-0"></span>Introduction

## <span id="page-13-1"></span>Projector exterior view

<span id="page-13-2"></span>Front, top, and left side view

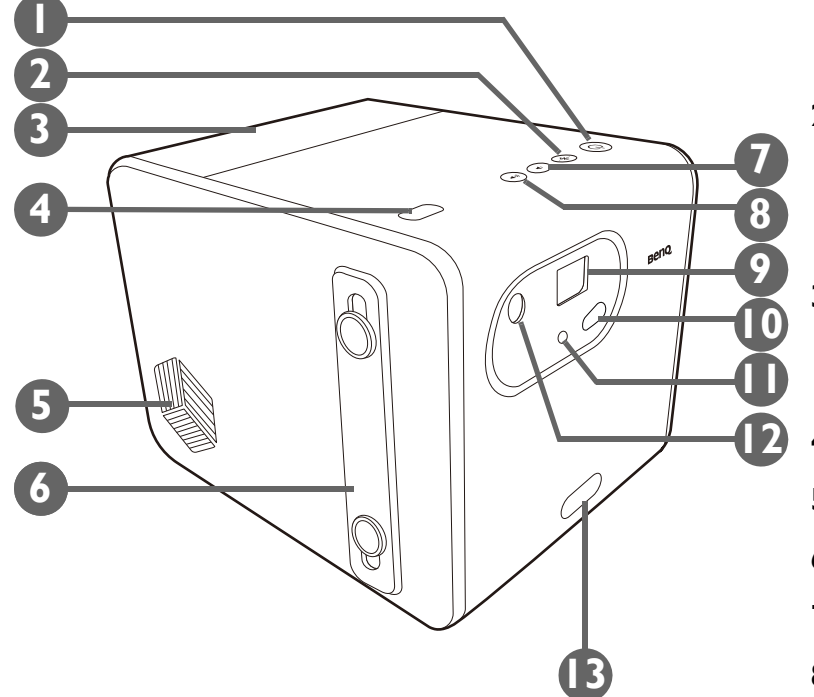

#### **1. Power button and LED**

Turns the projector on and off. See [Starting up the projector on page 33](#page-32-1) for more details. See [LED indicators on page 19](#page-18-0) for details on the LED behavior.

#### **2. Bluetooth button and LED**

Activates Bluetooth speaker mode. See [Using the projector as a Bluetooth speaker](#page-52-0)  [on page](#page-52-0) 53 for more details. See [LED indicators on page 19](#page-18-0) for details on the LED behavior.

#### **3. Back cover**

Remove to install the ATV dongle (QS01). See [Installing the ATV dongle on page](#page-29-3)  [30](#page-29-3) for more details.

- **4. Ambient light sensor**
- **5. Speaker**
- **6. Hand strap**
- **7. Volume down button**
- **8. Volume up button**

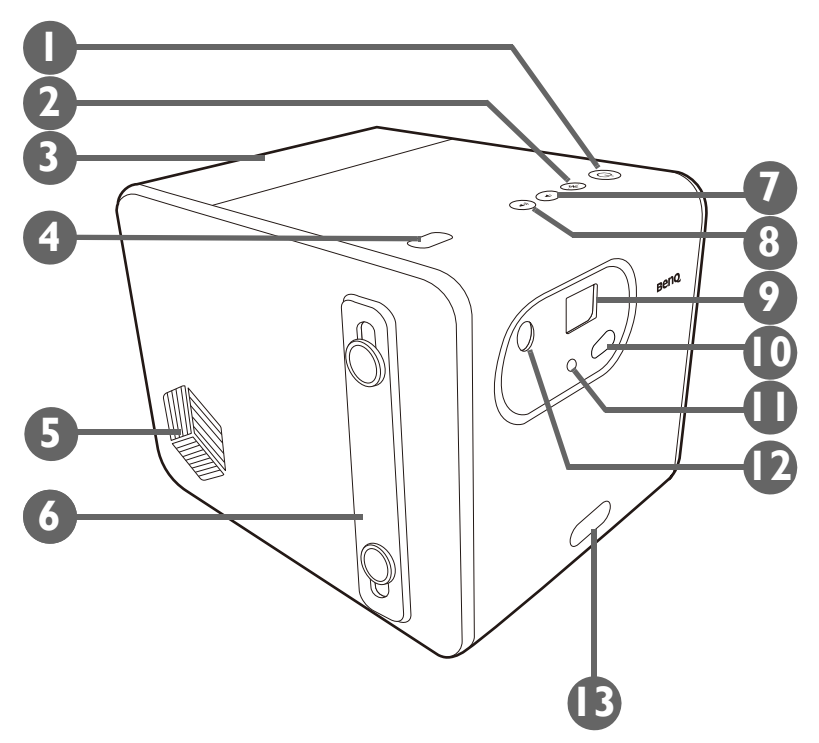

**9. Projection lens**

#### **10. Front IR sensor**

#### **11. Eye protection sensor**

Detects objects in front of the projector to automatically shut off the projector light. See [Eye Protection on page 60](#page-59-2) for details.

#### **12. Auto focus camera**

#### **13. Quick-release button**

Press to adjust the projection angle. See [Adjusting the projection angle on page 38](#page-37-0) for more details.

### <span id="page-15-0"></span>Rear, bottom, and right view

See [Connections on page 46](#page-45-1) for connection details.

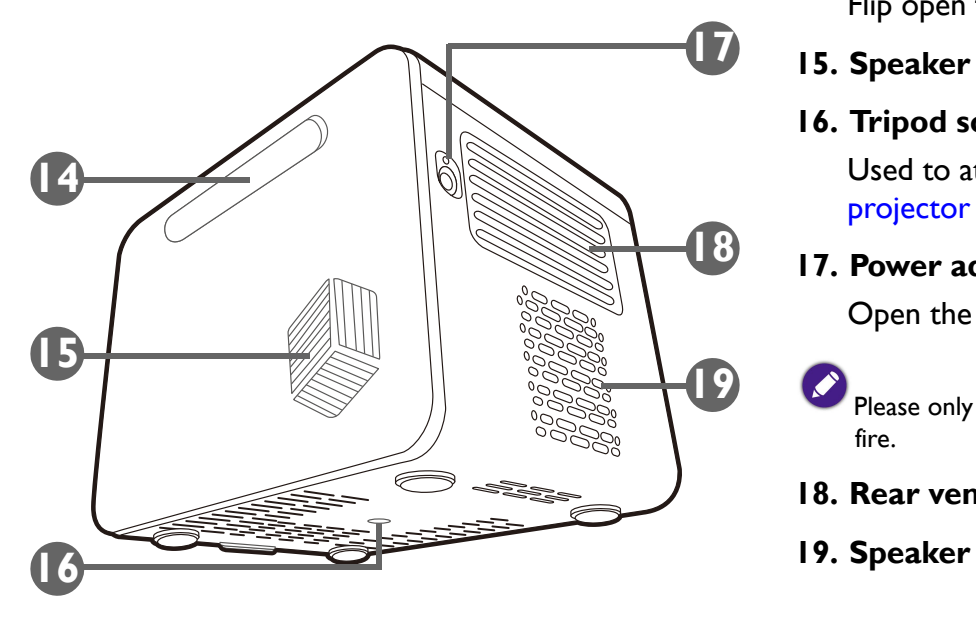

#### **14. IO cover (See** [Ports on page 18](#page-17-2) **for details.)**

Flip open from the recess on the right side to access the input/output ports.

#### **15. Speaker**

#### **16. Tripod screwhole**

Used to attach a tripod plate to mount the projector on a tripod. See [Installing the](#page-75-2)  [projector on a tripod \(purchased separately\) on page 76](#page-75-2) for details.

#### **17. Power adapter port**

Open the cover to access the port.

Please only use the supplied power adapter to avoid possible dangers such as electric shock and fire.

- **18. Rear vent**
- 

### <span id="page-16-0"></span>Dimensions

154 (W) x 146 (H) x 186 (D) mm

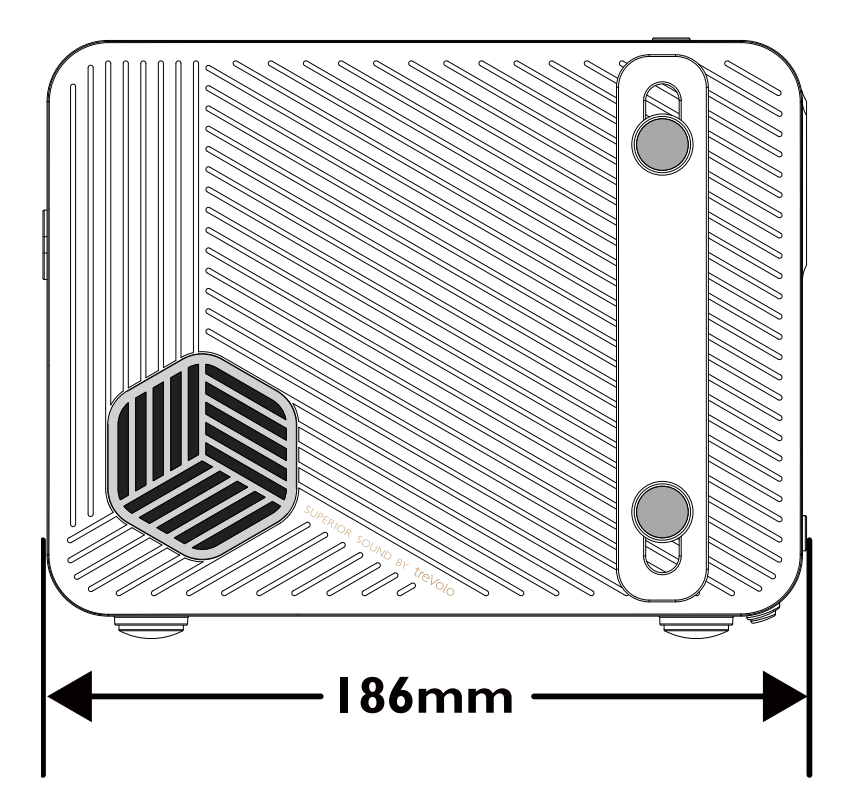

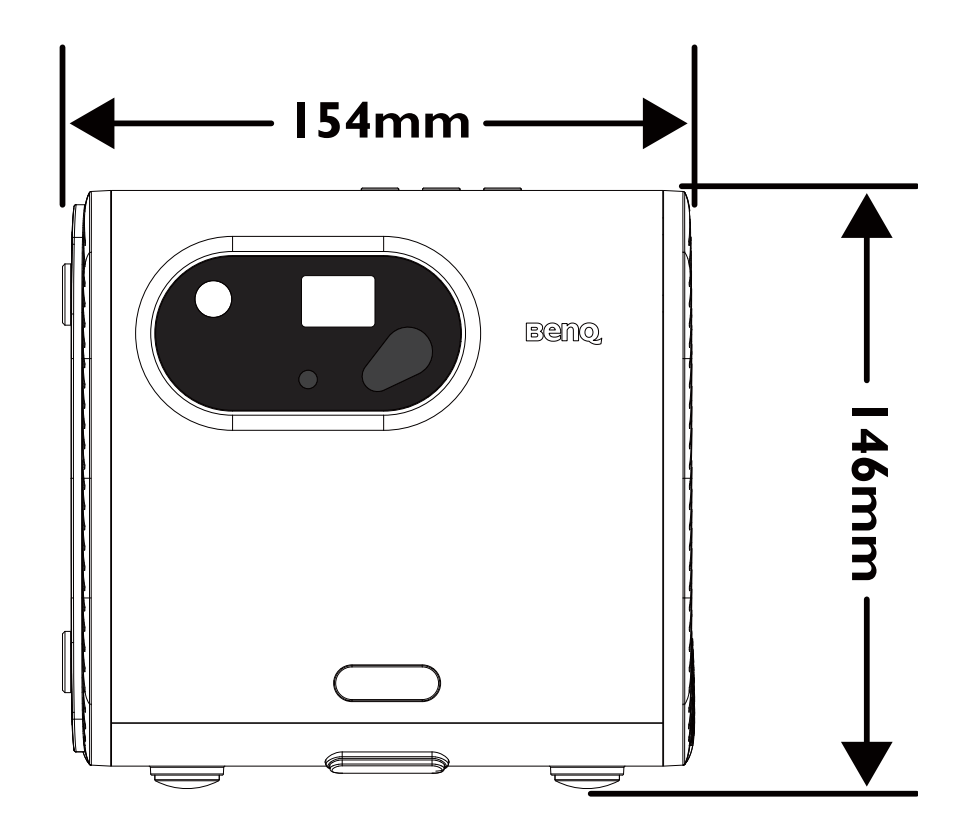

### <span id="page-17-2"></span><span id="page-17-0"></span>**Ports**

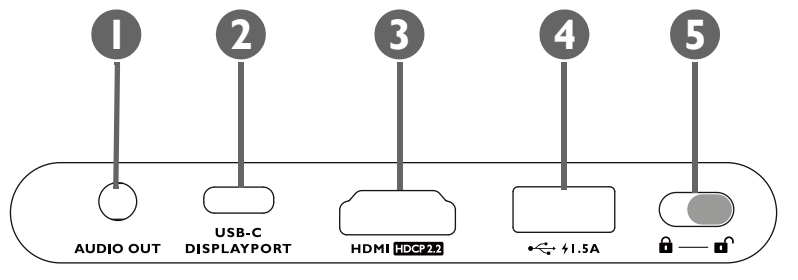

#### **1. 3.5" audio output jack**

Used to connect headphones, speakers, and other equipment to broadcast audio.

#### **2. USB-C port with DisplayPort functionality**

Used to connect devices with DisplayPort functionality to project video from the device.

The USB-C port is able to provide power (5V, 1.5A) to connected devices. However, it cannot support multimedia reader (i.e., it cannot access files stored on a flash storage drive).

#### **3. HDMI port (Version 2.0b) featuring ARC**

Used to connect video sources that support the HDMI interface or speakers that support Audio Return Channel (ARC) to output audio.

#### **4. USB-A 2.0 port**

Used to connect a USB-A storage device to project/broadcast media stored on the device.

The USB-A port is able to provide power (5V, 1.5A) to connected devices.

#### **5. Panel key lock**

<span id="page-17-1"></span>Enables/Disables the buttons on the projector and remote control. When the panel key lock is enabled only the following buttons can be used: the power button on the projector and/or remote control, and the **FamiLand**, **Google Assistant** and **Prime Video** buttons on the remote control.

## <span id="page-18-1"></span><span id="page-18-0"></span>LED indicators

There is a multi-color power LED (1) and a blue/red Bluetooth LED (2) at the top of the projector.

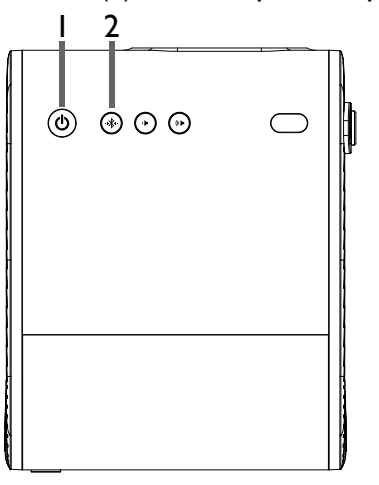

Refer to the table below for definitions of various LED behaviors.

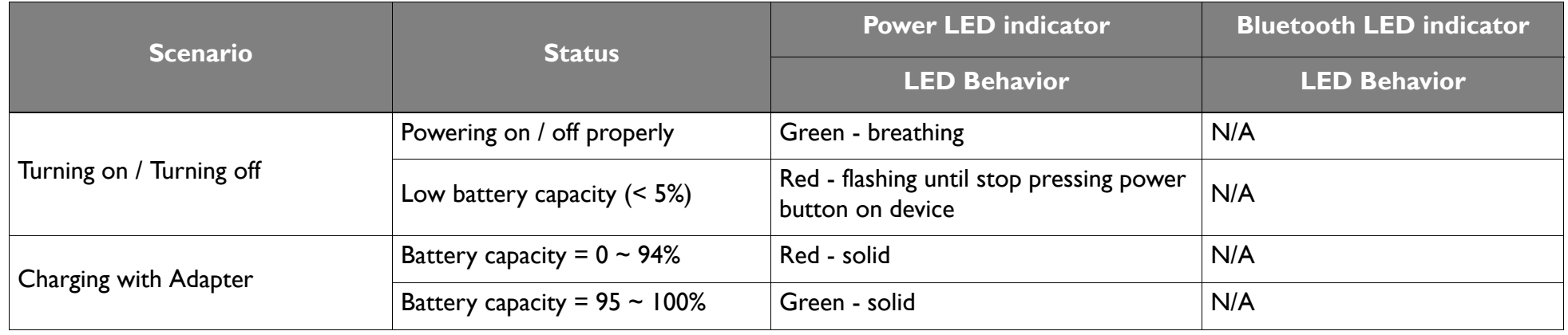

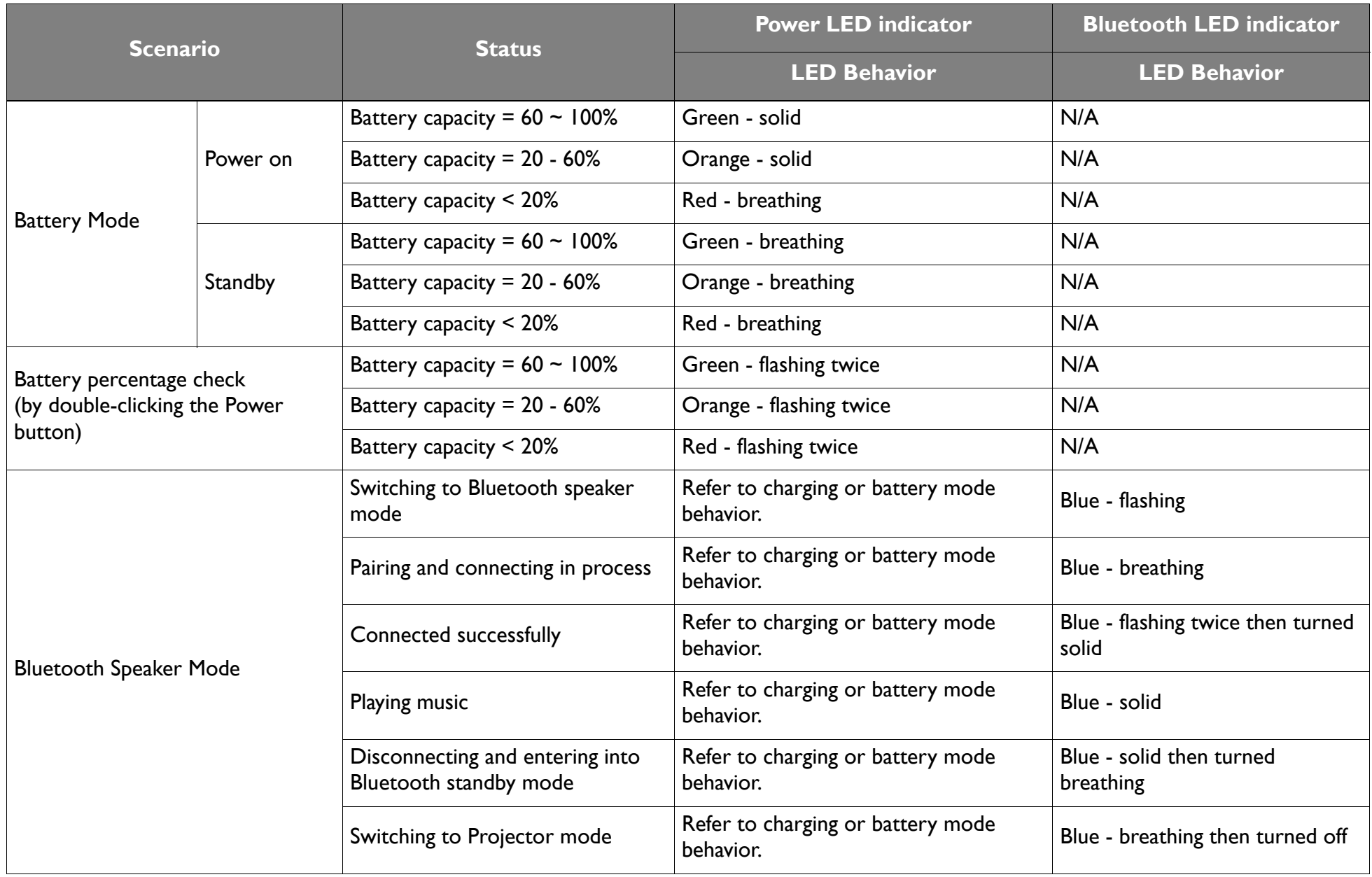

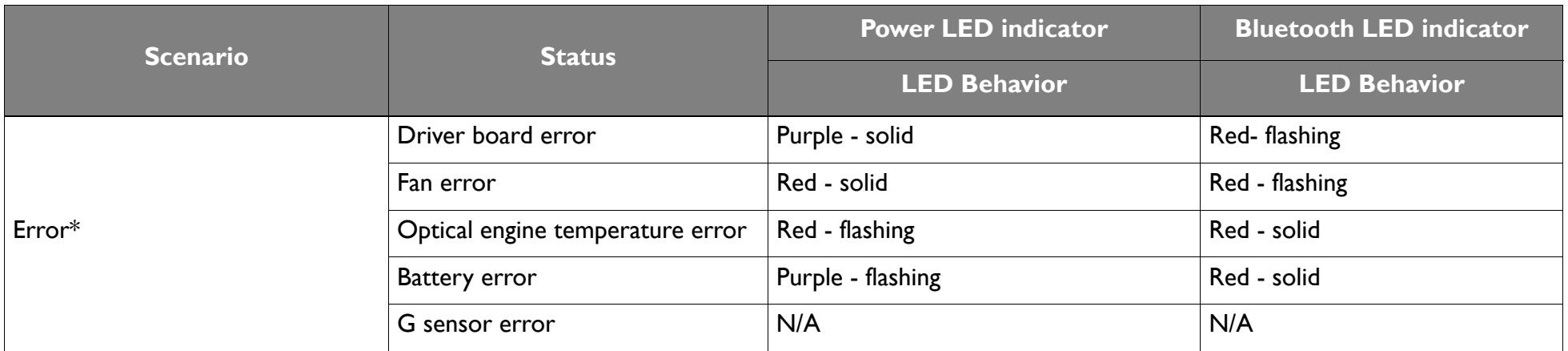

\*Restart the projector if there are any errors.

### <span id="page-21-0"></span>Remote control

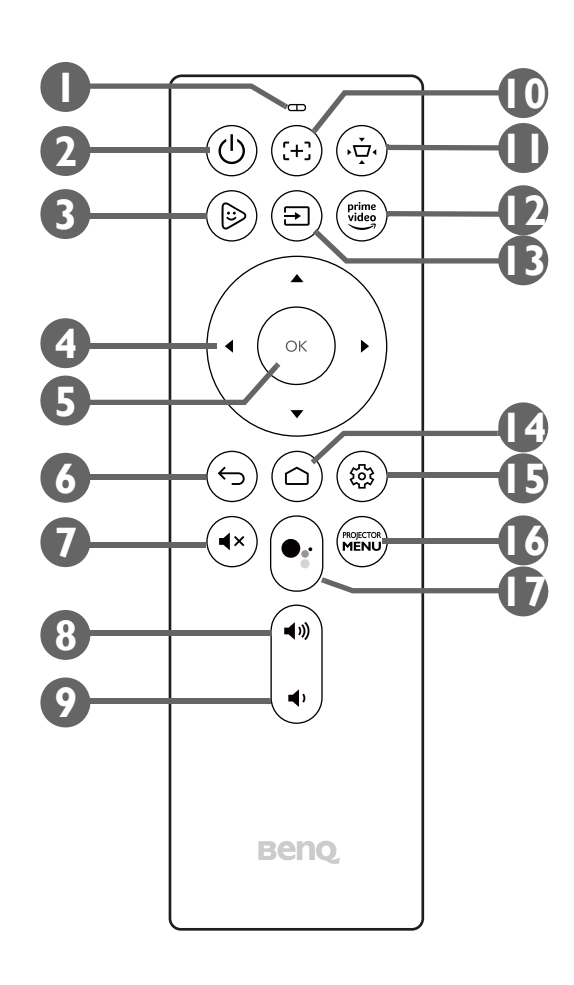

#### **1. Microphone**

Receives spoken commands for Google Assistant.

**2.**  $\triangleleft$  **Power** 

Turns the projector off and on.

**3. FamiLand** Launches the **FamiLand** app in **Android TV**.

#### **4.** Arrow buttons (◀Left, ▶Right, ▲Up, ▼Down)

Used as navigation buttons to select the desired menu items and to make adjustments.

**5. OK**

Used to confirm selections.

**6. Back**

Returns to the previous menu.

**7. Mute**

Mutes the projector's audio.

**8. Volume Up**

Increases the projector volume.

**9. Volume Down**

Decreases the projector volume.

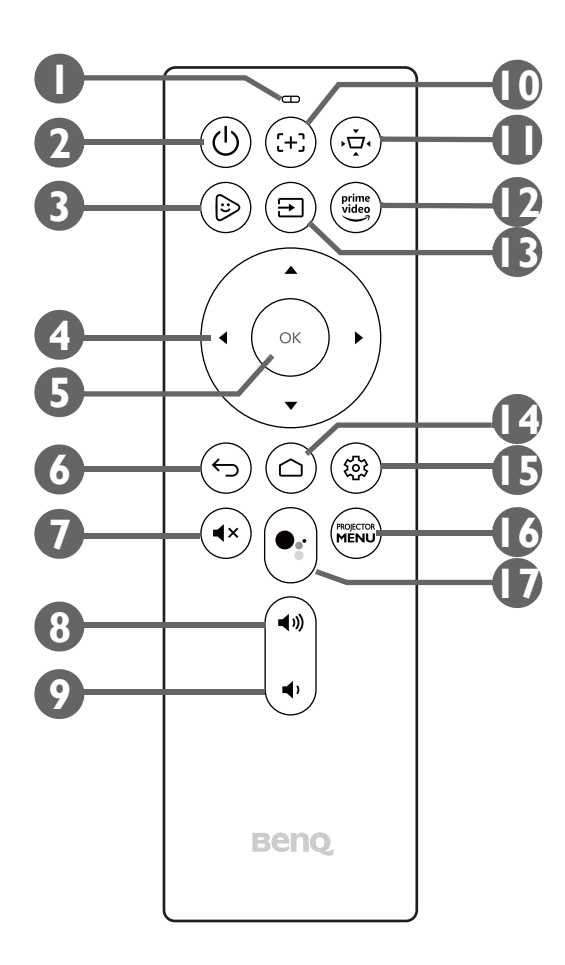

#### **10.**  $\div$  **Focus**

Adjusts the focus for the projector automatically. See [Fine-tuning the image clarity on page 39](#page-38-0) for more details.

#### **11. Keystone / Corner Fit**

Adjusts the keystone settings for the projector. You may switch this button to adjust the keystone or corner fit settings.

See [Correcting keystone on page 40](#page-39-0) and [Installation on page 61](#page-60-2) for more details.

#### **12. Prime Video**

Launches Amazon's Prime Video streaming service.

#### **13. El Source**

Opens the input source menu.

**14. ∩ Home** 

Returns to the **Android TV** home menu.

#### 15. <sup>®</sup> Settings

Launches the **Android TV** settings menu.

#### **16. PROJECTOR MENU**

Launches the projector's on-screen settings menu.

#### 17. **•** Google Assistant

Activates Google Assistant, Google's voice powered virtual assistant service. For more information on Google Assistant, including supported commands and phrases, check Google's official website.

### <span id="page-23-0"></span>Installing/Replacing the remote control batteries

Before you can begin to use the remote control, you must install the supplied batteries into the remote control.

1. Slide the battery cover outwards.

When sliding the battery cover, do not try to pull the cover too hard as it is tethered to the remote control by a plastic band and cannot be completely removed.

- 2. Insert the batteries in the orientation shown below.
- 3. Slide the battery cover back onto the remote control.

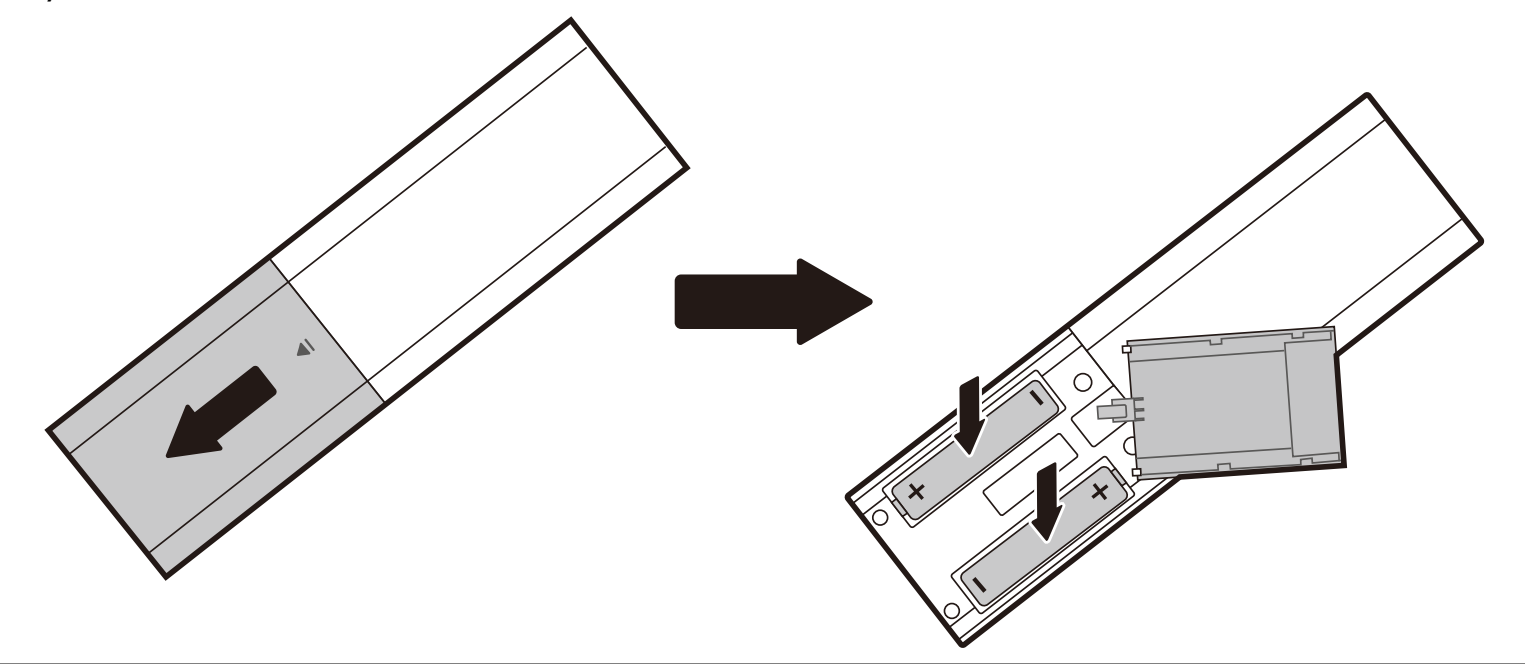

Avoid leaving the remote control and battery in an excessively hot or humid environment like the kitchen, bathroom, sauna, sunroom or in a closed car.

### <span id="page-24-1"></span><span id="page-24-0"></span>Remote control effective range

The projector has one IR remote control sensor located at the front of the projector with a range of 8 meters (~26 feet) at an angle of 30 degrees (left and right) and 20 degrees (up and down). Prior to remote control pairing process during the setup wizard (see for Starting up the projector on page [33](#page-32-1) details), the remote control can only be used either by pointing it directly at the IR sensor or by reflecting the IR signal off of a wall/screen, making sure that there are no obstacles between the remote control and the IR sensor on the projector.

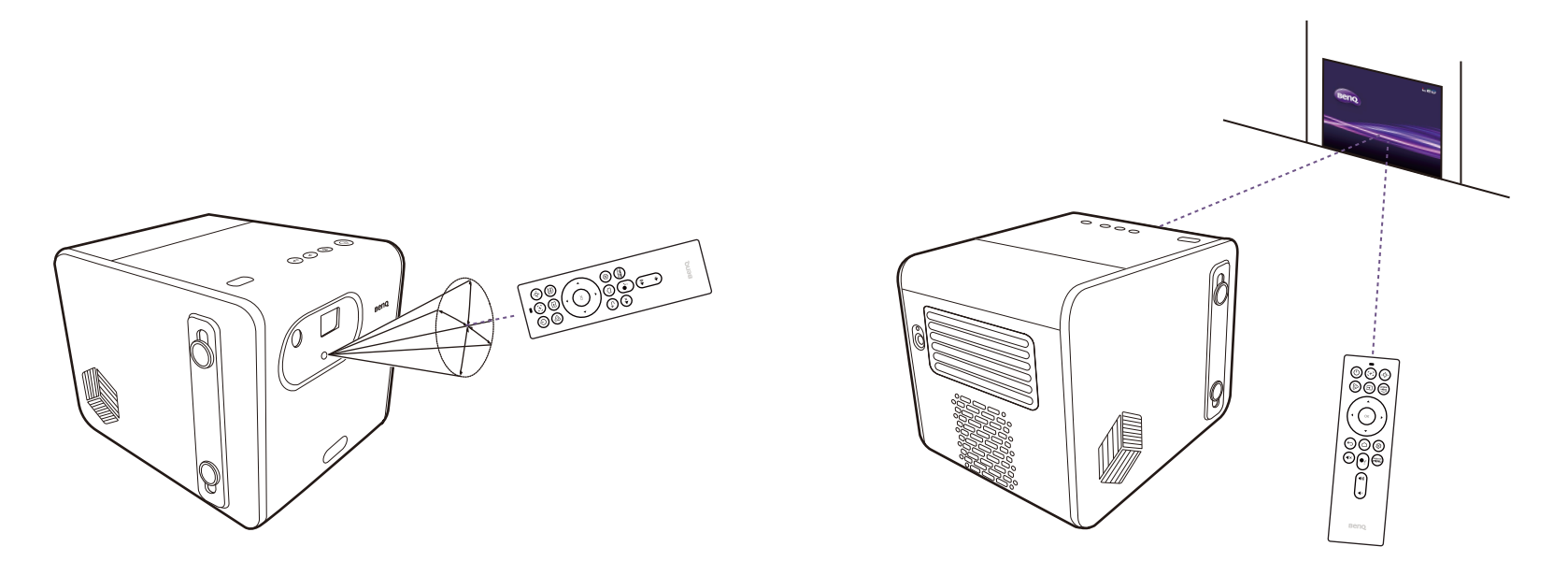

Once the remote control has been paired to the ATV dongle installed in the projector, you will be able to use it at any angle within a range of 7 meters (~23 feet).

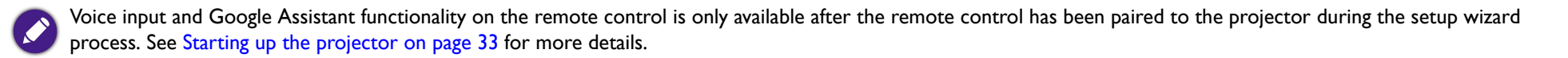

## <span id="page-25-0"></span>**BenQ Smart Control** (remote control app)

The projector also supports the **BenQ Smart Control** app, which lets you transform your Android or iOS device into a remote control to control the ATV dongle (QS01) via buttons and/or touch gestures.

#### To begin using the **BenQ Smart Control** app:

- 1. Download and install **BenQ Smart Control** from Google Play or the iOS App Store on your device (e.g., a smartphone).
- 2. Connect your smartphone to the same wireless network as the ATV dongle (QS01).
- 3. Launch the **Wireless Projection** app from the **Android TV** Home screen on the projector to activate the **BenQ Smart Control** function automatically.
- 4. Open the **BenQ Smart Control** app on your smartphone.
- 5. The app will automatically connect to your ATV dongle (QS01).

• You must be connected to the same wireless network as the projector for **BenQ Smart Control** to work correctly.

- If the app does not automatically connect to your ATV dongle (QS01), or if multiple compatible products are connected to the same network, select the corresponding ATV dongle (QS01) you want to control from the list of products.
- 6. Choose one of the following methods to use **BenQ Smart Control**:
	- •Tap **DPad** to use the pre-configured buttons in the app to control your projector.

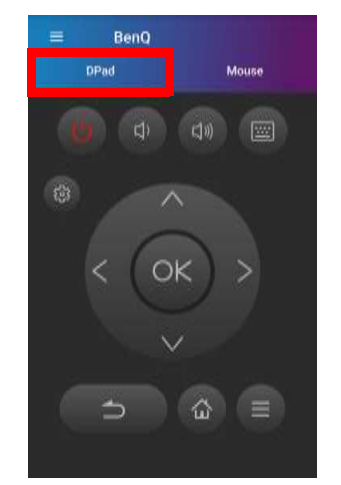

•Tap **Mouse** to use touch gestures on your smartphone to control the cursor on the projector similar to a mouse.

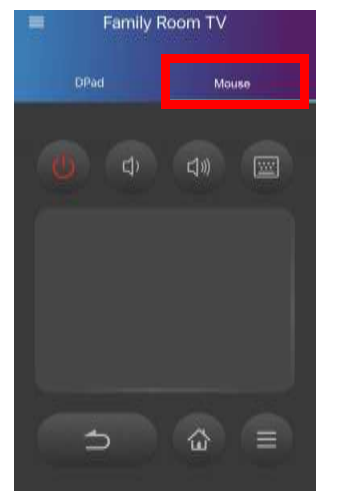

# <span id="page-27-1"></span>Installation

## <span id="page-27-2"></span><span id="page-27-0"></span>Choosing a location

Before choosing an installation location for your projector, take the following factors into consideration:

- •Size and position of your screen
- •Electrical outlet location
- •Location and distance between the projector and the rest of your equipment
- •Location and distance between the projector and the wireless access point

You can install your projector in the following ways:

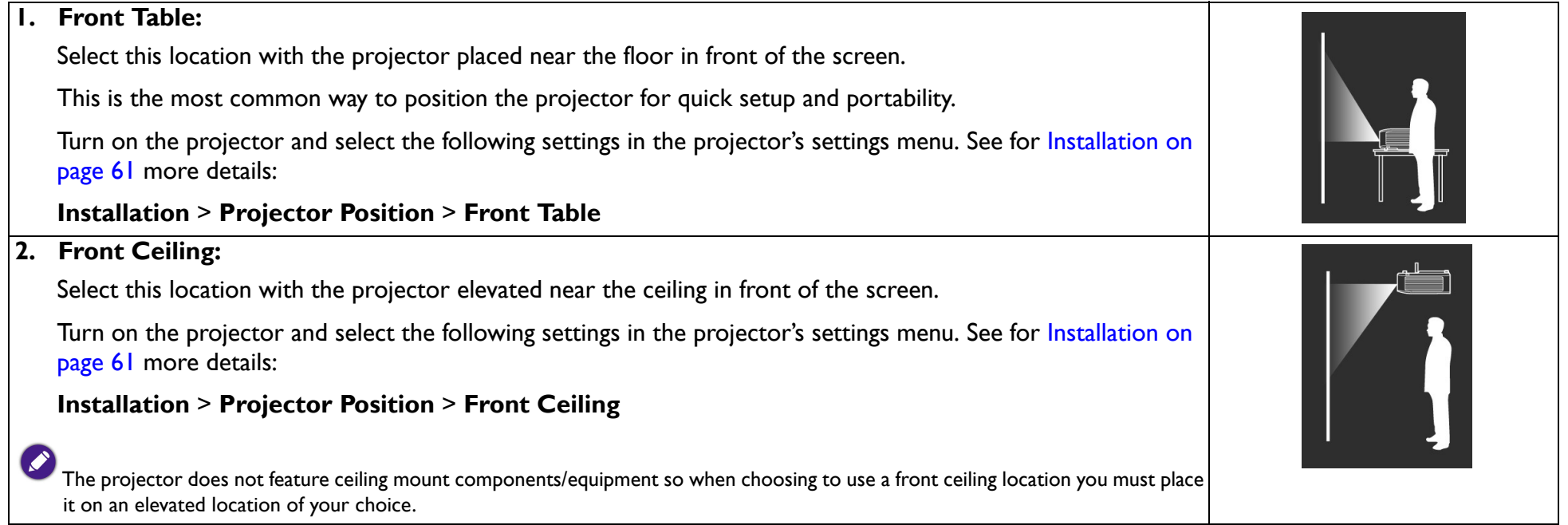

### **3. Rear Table:**Select this location with the projector placed near the floor behind the screen. Turn on the projector and select the following settings in the projector's settings menu. See for Installation on [page](#page-60-2) 61 more details: **Installation** <sup>&</sup>gt;**Projector Position** <sup>&</sup>gt;**Rear Table** A special rear projection screen is required. **4. Rear Ceiling:** Select this location with the projector elevated from the ceiling behind the screen. Turn on the projector and select the following settings in the projector's settings menu. See for Installation on [page](#page-60-2) 61 more details: **Installation** <sup>&</sup>gt;**Projector Position** <sup>&</sup>gt;**Rear Ceiling** A special rear projection screen is required. The projector does not feature ceiling mount components/equipment so when choosing to use a rear ceiling location you must place it on an elevated location of your choice.

### <span id="page-28-1"></span><span id="page-28-0"></span>Using the projector in an outdoor setting

The projector's portable and splash-proof design allows it to support outdoor use. When using the projector outdoors, the following items are suggested to enhance the viewing experience:

- •Install the projector on a tripod. See [Installing the projector on a tripod \(purchased separately\) on page 76](#page-75-2) for more details.
- • Set the picture mode to the most suitable setting (e.g. **Camp Fire**, **Day Time**, etc.) for the environment. See [Picture Mode on page 58](#page-57-2) for more details.
- •Disable **Ambient Light Sensor** in the **Eye Protection** settings menu. See [Eye Protection on page 60](#page-59-2) for more details.

# <span id="page-29-1"></span><span id="page-29-0"></span>**Operations**

## <span id="page-29-3"></span><span id="page-29-2"></span>Installing the ATV dongle

- 1. Remove the cap from the provided ATV dongle.
- 2. Remove the back cover from the top of the projector.

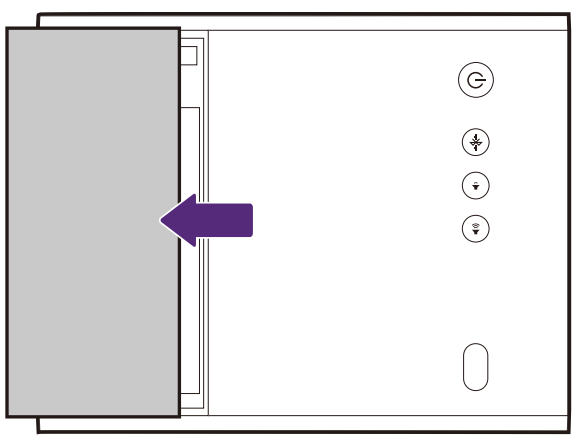

3. Connect the power cable to the port on the side of the dongle and then insert the dongle into the ATV dongle port so that the logo side is facing up.

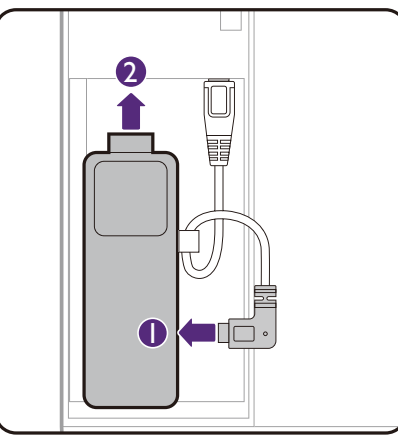

4. Re-install the back cover onto the projector.

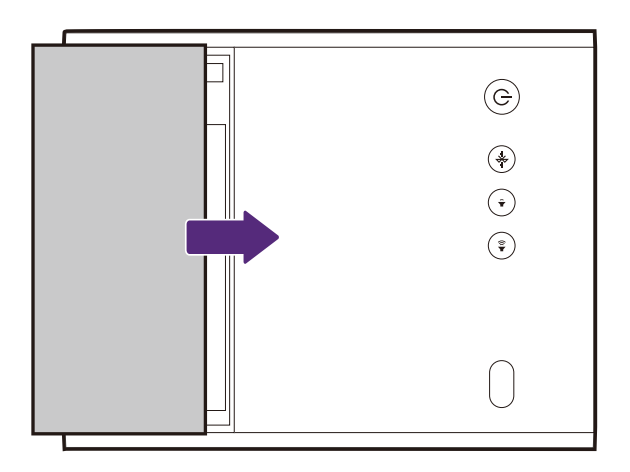

## <span id="page-31-1"></span><span id="page-31-0"></span>Charging the battery

- 1. Connect the adapter to the power adapter port.
- 2. Connect the power cord to the power adapter.
- 3. Connect the power cord to a power outlet.

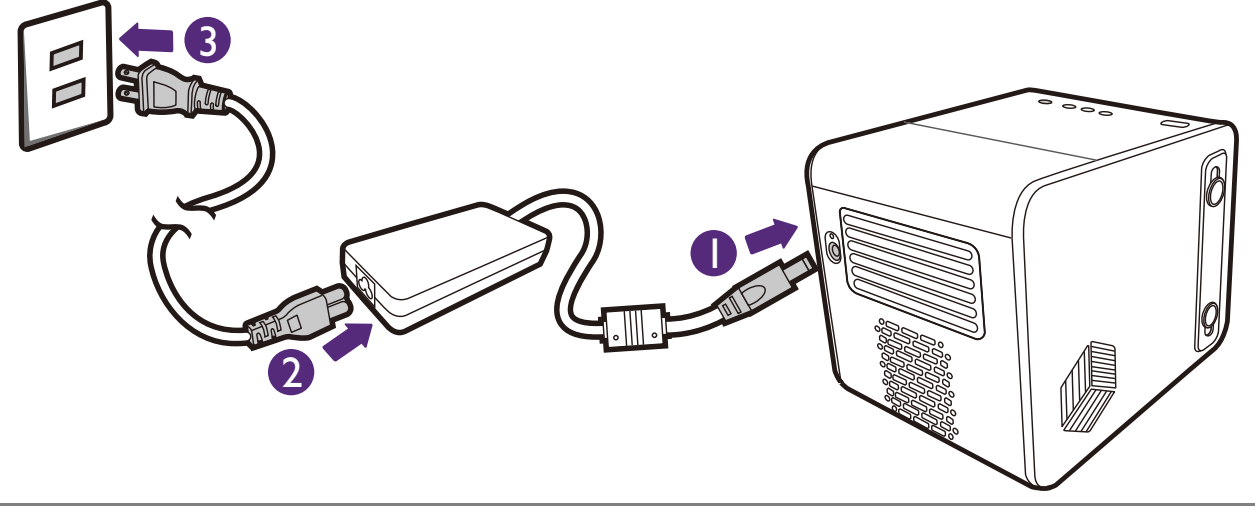

• The projector also supports charging via a power bank with voltage of 19V, 4.73A.

• When charged, the projector is able to supply power via both its USB-C (5V, 1.5A) and USB-A (5V, 1.5A) ports.

The power LED indicator will illuminate according to its charge status, for a full charge wait until the indicator lights up solid green (see LED indicators [on page](#page-18-1) 19 for more information on LED behavior).

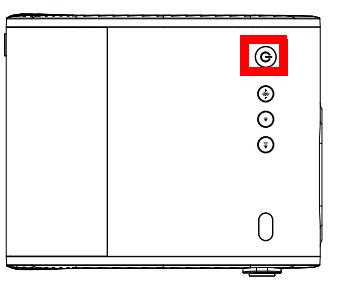

## <span id="page-32-1"></span><span id="page-32-0"></span>Starting up the projector

If you are starting up the projector for the first time, it is suggested that the projector is within range of a wireless access point (e.g. a router) with a stable Internet connection as some optional steps during the setup process require Internet access.

- 1. Install the provided ATV dongle into the ATV dongle port. See [Installing the ATV dongle on page 30](#page-29-2) for details.
- 2. Charge the battery or supply power to the projector as indicated in [Charging the battery on page 32](#page-31-1).
- 3. Press the power button  $\circlearrowright$  on the projector for 3 seconds or remote control for 1 second. The power LED flash a breathing green pattern.

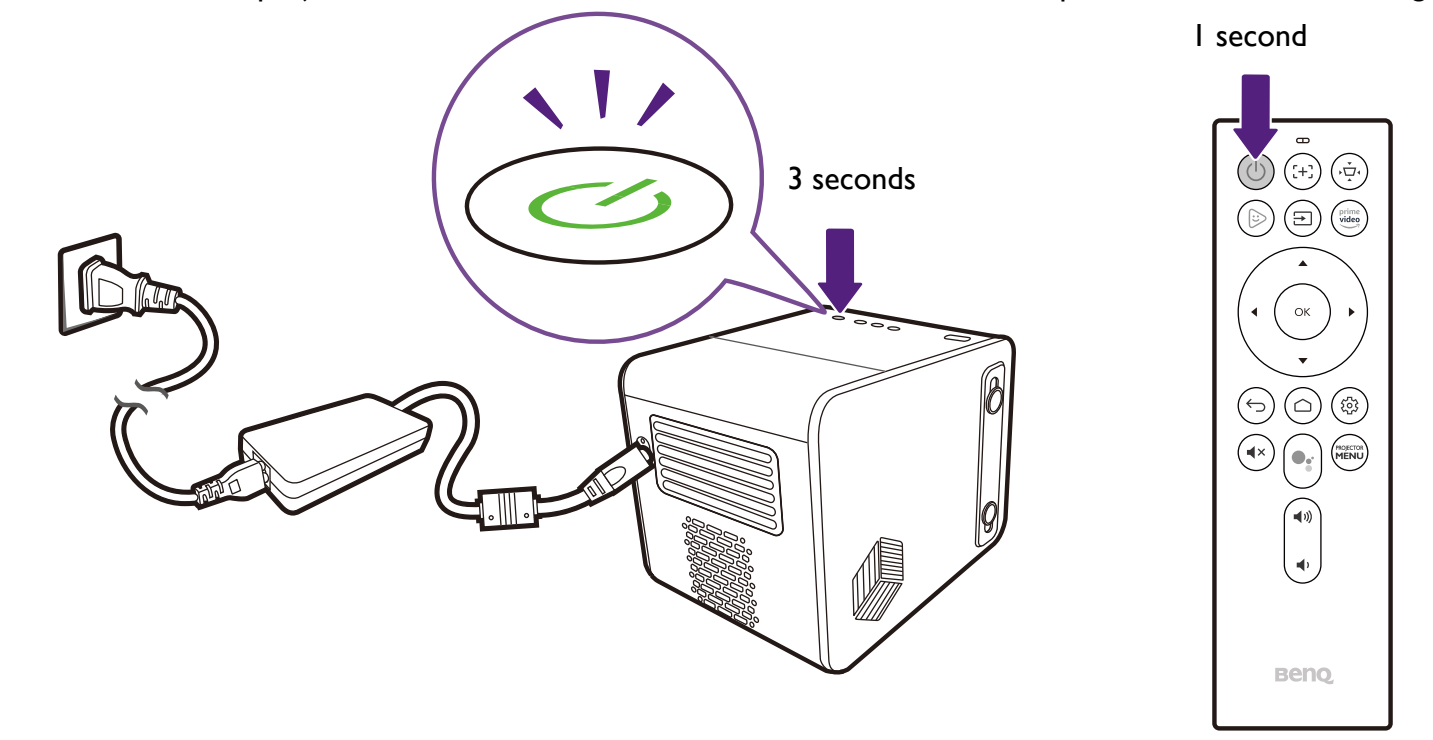

• When supplying power directly to the projector please use the supplied power cable to avoid possible dangers such as electric shock and fire.

Prior to pairing the remote control to your projector you must ensure that your remote control is in range of the projector's IR sensor. See Remote control effective [range on page](#page-24-1) 25 for more details.

• Powering on via the remote control will not work if you have not completed the setup wizard procedure or if the projector's battery level is below 5%.

- 4. The fans will start operating and a start-up image will be shown while the projector warms up. This process may take a few minutes. The projector does not respond to further commands while it is warming up.
- 5. If you are starting up the projector for the first time, the projector's setup wizard will appear to guide you through the initial hardware setup including selecting the projector's positions, system language, and correcting keystone. Using your remote control, follow the on-screen instructions to proceed with the process.

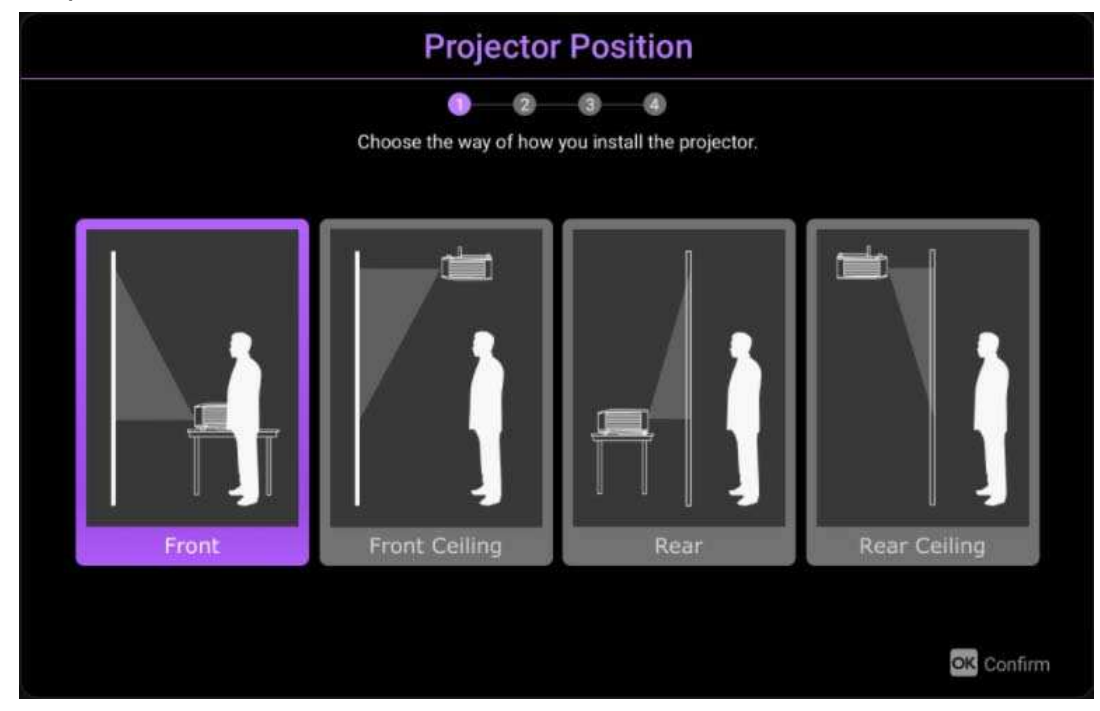

6. Once you've completed the projector's setup wizard, the projector will begin the **Android TV** setup wizard to guide you through setting up the projector's operating system, including steps for pairing the remote control, selecting the language for **Android TV**, setting up a Wi-Fi connection, signing in to a Google account, and others related steps.

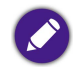

• Pairing your remote control to the projector and connecting to a network are required steps in order to proceed with the **Android TV** setup process. You will not be able to use your projector's Android TV operating system until you have completed both steps. You will still be able to project via a wired connection if you do not complete the **Android TV** setup process.

- You may proceed with the **Android TV** setup process without signing into a Google account, but you will have limited use of **Android TV**'s services and will be prompted to sign in any time you attempt to use these services.
- To find out how to quickly set up your Google account on the projector, scan one of the QR codes below based on your mobile device's operating system and watch the how-to video.
	- **With iOS device**

https://www.benq.com/en-us/knowledge-center/knowledge/how-to-start-benq-smart-home-projector.html#S1

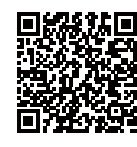

**• With Android device**

https://www.benq.com/en-us/knowledge-center/knowledge/how-to-start-benq-smart-home-projector.html#S2

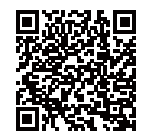

7. Once you've completed the **Android TV** setup wizard, the **Android TV** home screen will appear.

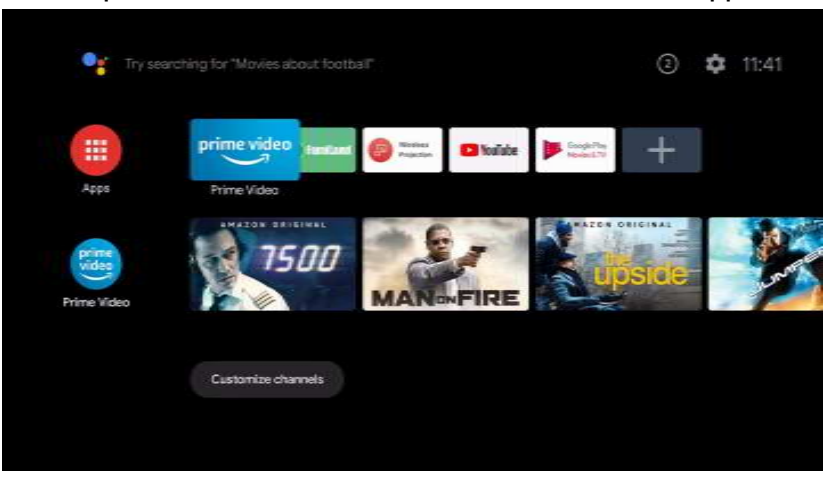

You may enjoy streaming services now. See [Android TV on page 42](#page-41-2) for more information. Or you may connect a device to the projector to project video. See [Connections on page 46](#page-45-1) for more information.

The screenshots above are for reference only and may differ from the actual design.
## <span id="page-36-0"></span>Shutting down the projector

1. Press and hold the power button  $\phi$  on the projector or remote control. The projector will display a shutdown message.

2. The power LED will flash a breathing green pattern (see [LED indicators on page 19](#page-18-0)). The fans may continue to run in order to cool the system.

If the projector will not be used for an extended period, unplug the power cable from the power outlet and remove the batteries from the remote control.

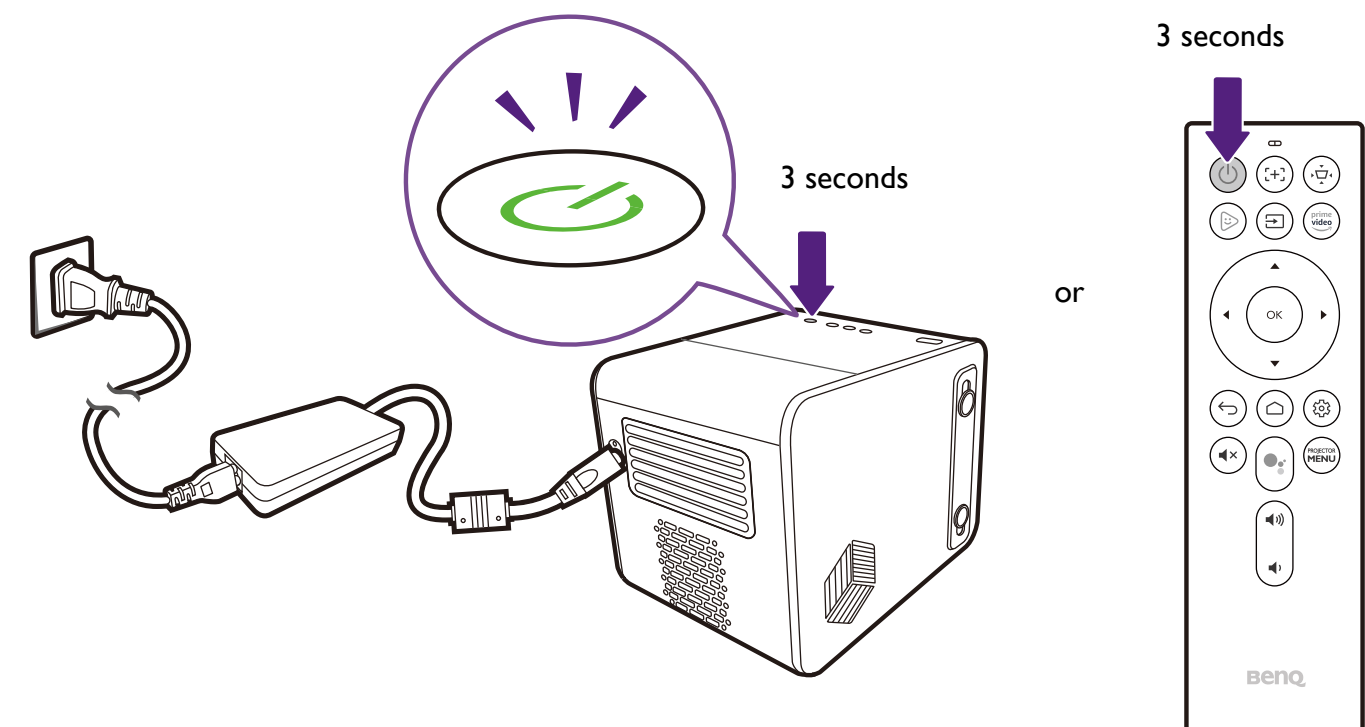

# Adjusting the projected image

## Adjusting the projection angle

The projector features a quick-release adjuster foot that allows you to adjust the projection angle.

To adjust the projection angle:

- •Press the quick-release button and lift the front of the projector. Once the image is positioned as desired, release the quick-release button to lock the foot in position.
- •To retract the foot, hold up the projector while pressing the quick release button, then slowly lower the projector.

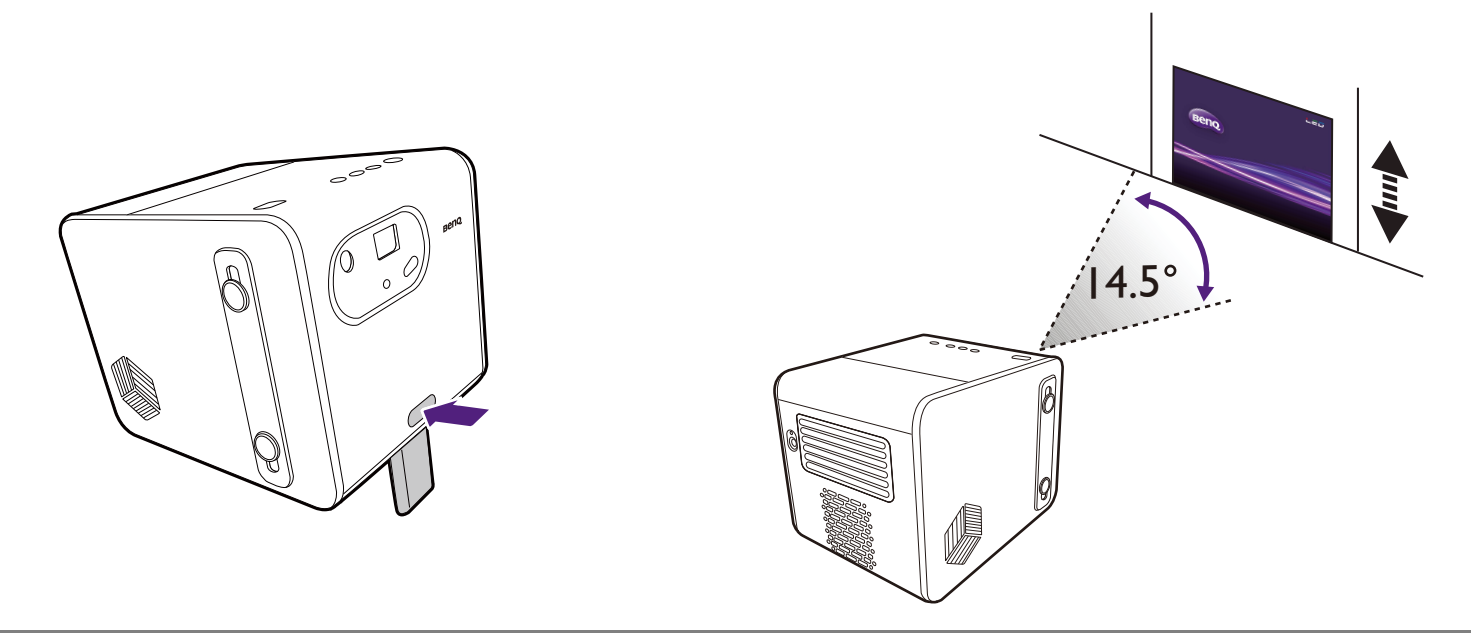

• The maximum angle of adjustment is 14.5 degrees.

If the screen and the projector are not perpendicular to each other, the projected image becomes trapezoidal. To correct this, see [Correcting keystone on page 40](#page-39-0) for details.

### Fine-tuning the image clarity

To sharpen the picture, press the focus button  $\leftrightarrow$  on the remote control and the projector will automatically focus the image.

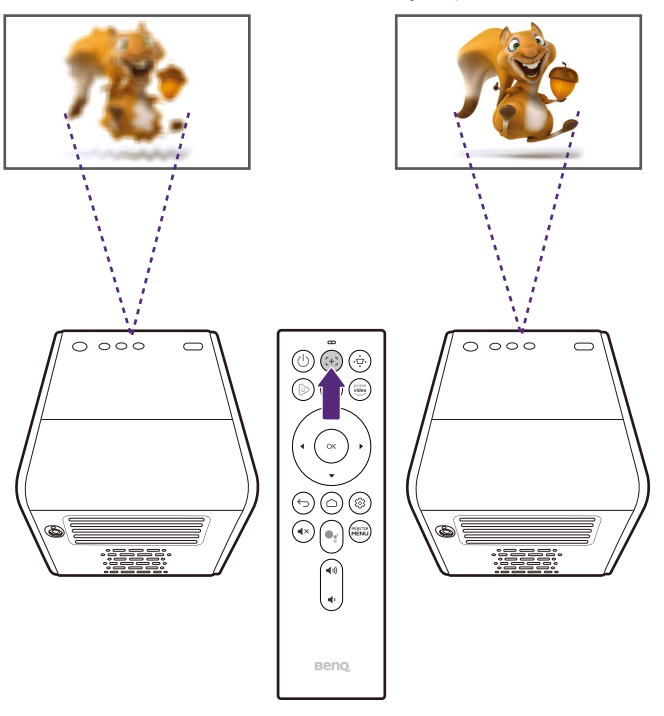

• Do not look into the lens while the light is on. The strong light from the light may cause damage to your eyes.

• You may also allow the projector to automatically focus the image in the settings menu by configuring the **Auto Focus** setting to **Real Time Adjustment** in the settings menu. See [Installation on page 61](#page-60-0) for more information.

Once the projector is finished automatically adjusting the focus, you can also choose to manually adjust the focus by pressing the left  $\blacktriangleleft$  or right  $\blacktriangleright$ buttons on the remote control while the focus guide is still on the screen.

## <span id="page-39-1"></span><span id="page-39-0"></span>Correcting keystone

The keystone effect refers to the situation where the projected image is noticeably wider at the top / bottom / left / right. It occurs when the projector is not perpendicular to the screen. To correct the keystone effect press the keystone button  $\phi$  on the remote control and then follow the on-screen instructions to make the adjustments.

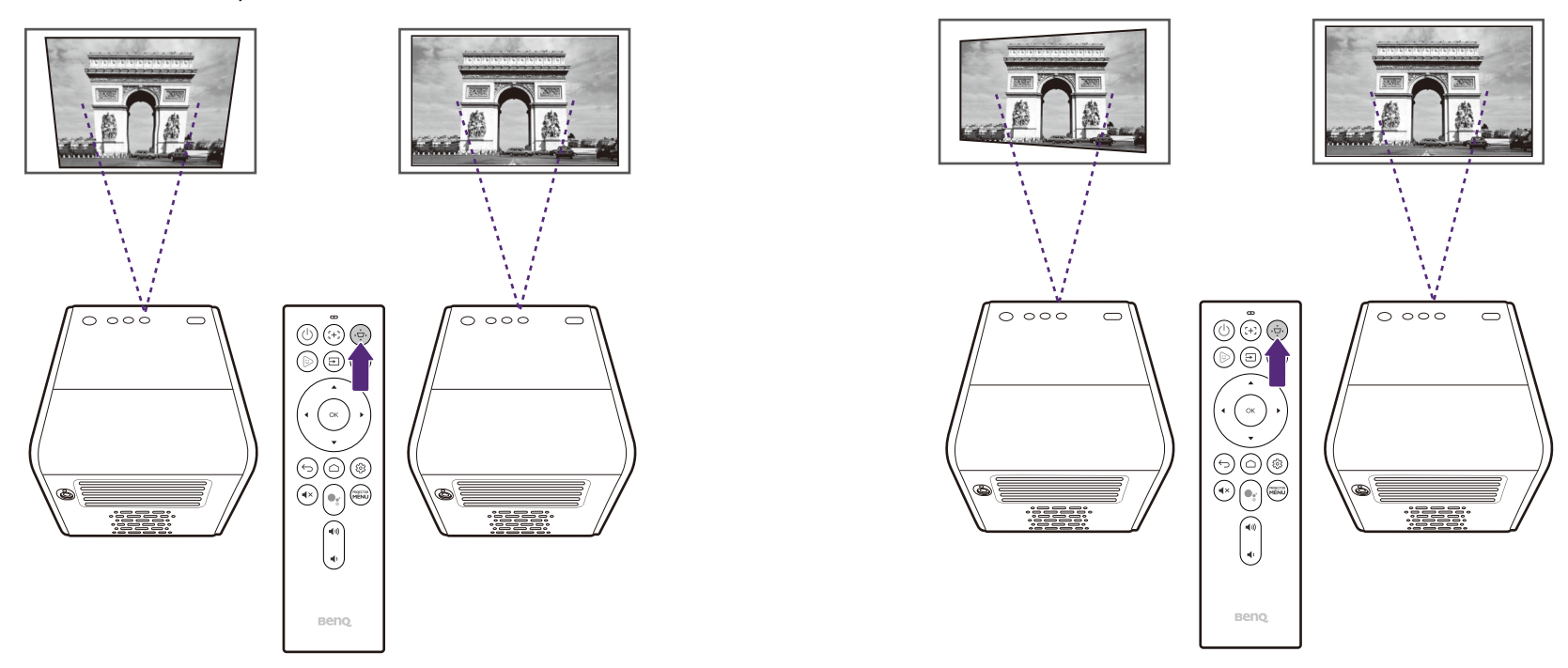

When you are done making the adjustments, press  $\Rightarrow$  to save your changes and return to the previous menu.

## <span id="page-40-0"></span>**Corner Fit**

**Corner Fit** allows you to correct a situation where the projected image is stretched or distorted along both axes due to the angle of the projection.

To configure the side projection:

- 1. Press the **PROJECTOR MENU** button on the remote control to enter the projector's settings menu.
- 2. Select **Installation**.
- 3. Toggle the **Geometry Correction** setting to **Corner Fit**.
- 4. Select **Corner Fit Setting**.
- 5. Choose one of the corners you want to adjust and then follow the on-screen instructions to correct the image.

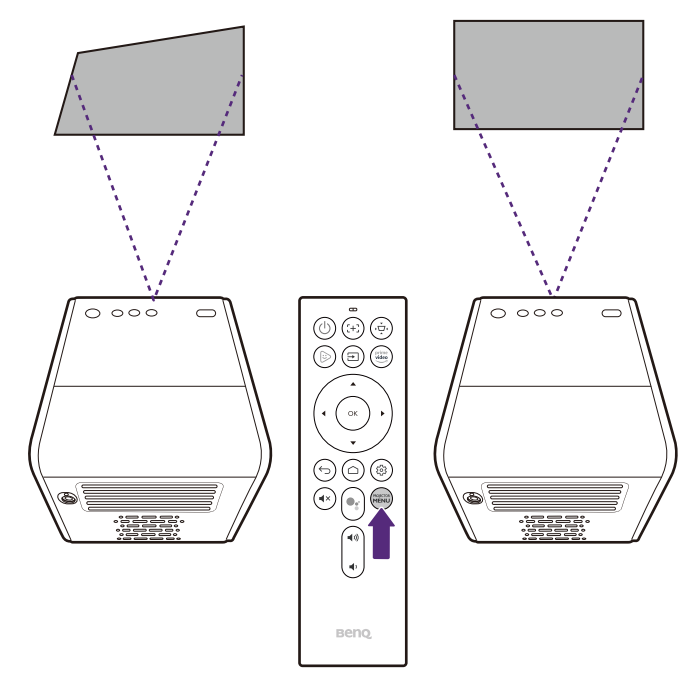

# **Android TV**

<span id="page-41-0"></span>**Android TV** is the projector's operating system that allows you to project videos wirelessly and use streaming apps.

# The **Android TV** home screen

Upon initial startup or when the input source is set to **ATV** the projector will display the **Android TV** interface. If the projector is projecting from a source, you can return to **Android TV** by pressing  $\bigcirc$  on your remote control or by selecting **ATV** in the input source menu.

The **Android TV** home screen features following items:

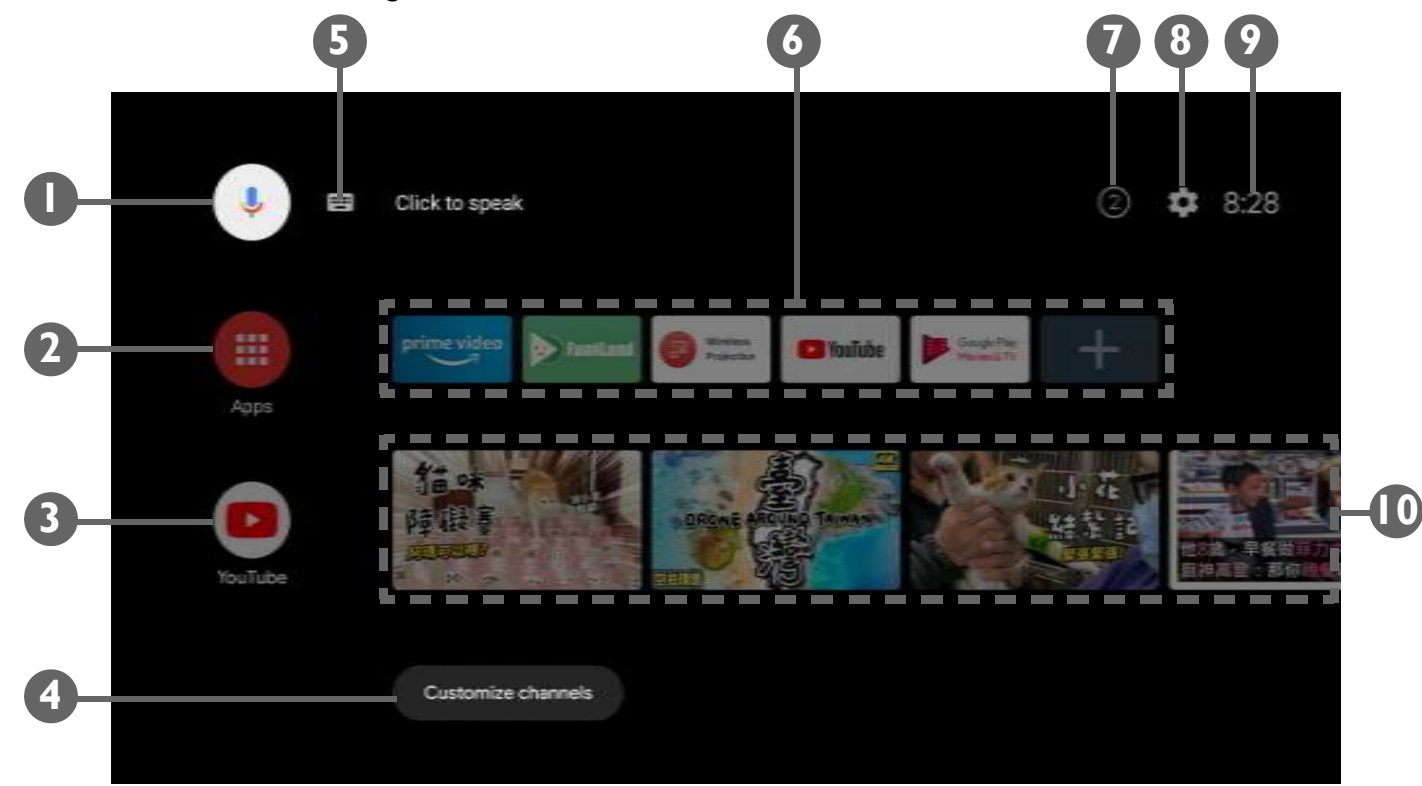

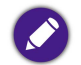

Actual screen may vary based on your **Android TV** version.

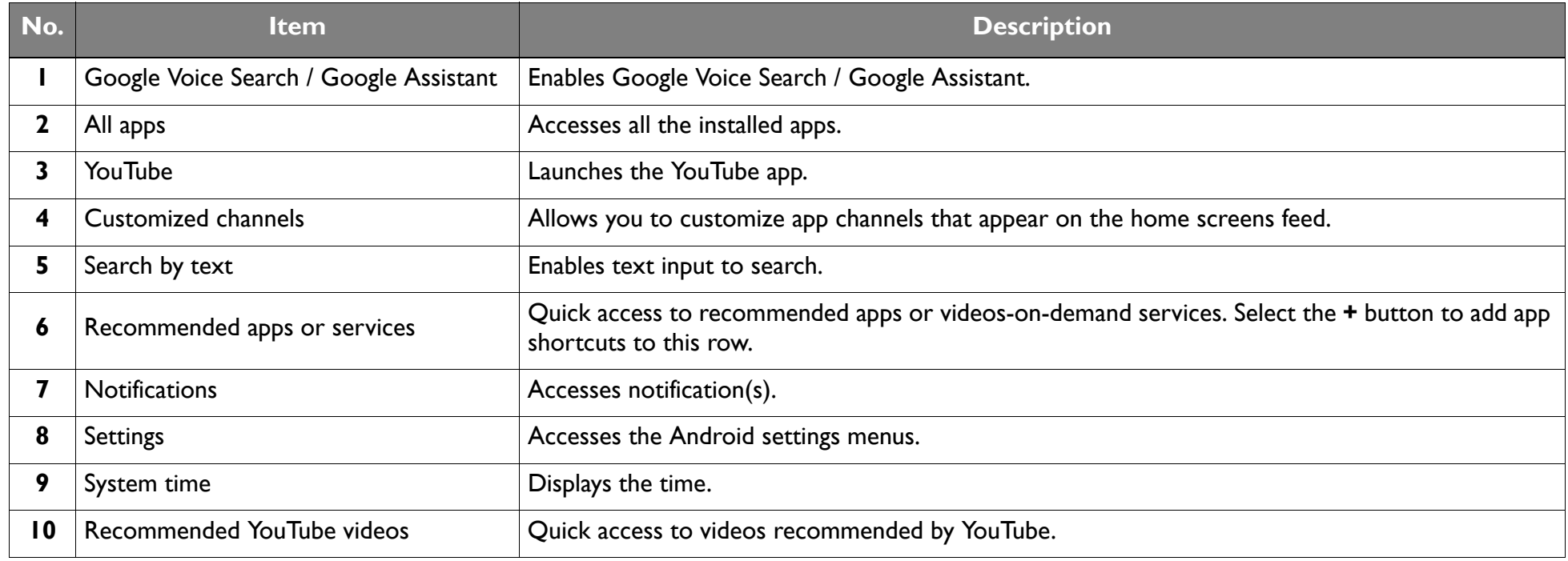

For more information on Android TV, you can use the following resources:

• [For How-to videos on Android TV and FamiLand, scan the QR code below or go to:](https://www.benq.com/en-us/knowledge-center/knowledge/how-to-start-benq-smart-home-projector.html)  https://www.benq.com/en-us/knowledge-center/knowledge/how-to-start-benq-smart-home-projector.html.

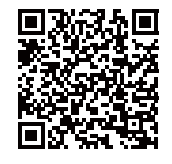

•For the QS01 ATV dongle user manual, visit [Support.BenQ.com](support.benq.com).

## Google Assistant

Android TV supports Google Assistant, Google's voice powered virtual assistant service, for basic commands and Google searches. To activate Google Assistant press the Google Assistant button  $\bullet$  on the remote control and say your command or question into the its microphone. For more information on Google Assistant, including supported commands and phrases, check Google's official website.

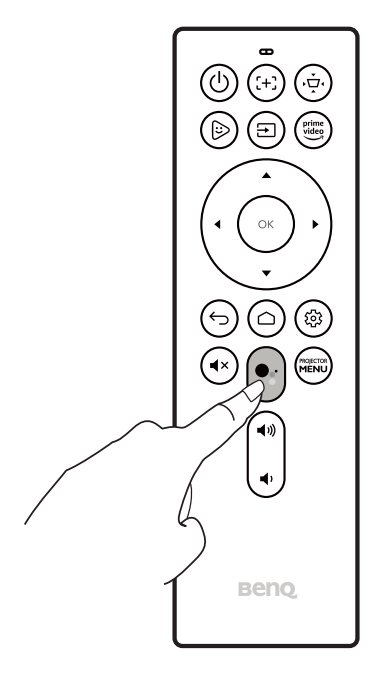

## Playing music via the projector

With the built-in speakers, you can enjoy music playback via the projector without a projection screen. The projector can work as an ordinary speaker or a Bluetooth speaker.

### Using the built-in speaker on the projector

- 1. Access a music streaming service or a music channel from **Android TV**
- 2. Start the music playback.
- 3. Press the power button  $\mathbb{O}$  on the projector or remote control to bring up the power menu.
- 4. Select **Audio-Only Mode**. The screen is turned off while the music playback continues.
- 5. To stop the playback or to perform other operations, press any key on the remote control to bring the projection screen back.

### Using the projector as a Bluetooth speaker

See [Using the projector as a Bluetooth speaker \(page 53\)](#page-52-0) for details.

# **Connections**

You can connect your device to the projector in various ways to project video content.

#### **Wireless Connection**

•Smartphone, tablet, laptop/PC

#### **Wired Connection (HDMI port)**

- •A/V device.
- •Smartphone, tablet, laptop/PC
- •Speakers featuring ARC capabilities

#### **Wired Connection (USB-A port)**

•USB-A flash drive

#### **Wired Connection (USB-C port)**

•Smartphone, tablet, laptop/PC

• Devices connected via the USB-C port require a USB-C cable and must support DisplayPort (version 1.1 or above) functionality in order to project video.

The USB-C port supports USB Power Delivery and is able to provide power/charge devices connected to it (45W, 15V, 3A). However, it cannot support multimedia reader (i.e., it cannot access files stored on a flash storage drive).

Furthermore, you can also connect the projector to Bluetooth speakers/headphones to broadcast audio through the speakers/headphones or connect a mobile device to the projector via Bluetooth to broadcast audio through the projector's speakers.

Before making any wireless connections, be sure to:

- •Install the provided ATV dongle for wireless connection.
- •Place the projector within range of the wireless AP you plan to connect it to.

Before making any wired connections, be sure to:

•Use the correct cables for each source and make sure the cables are firmly inserted.

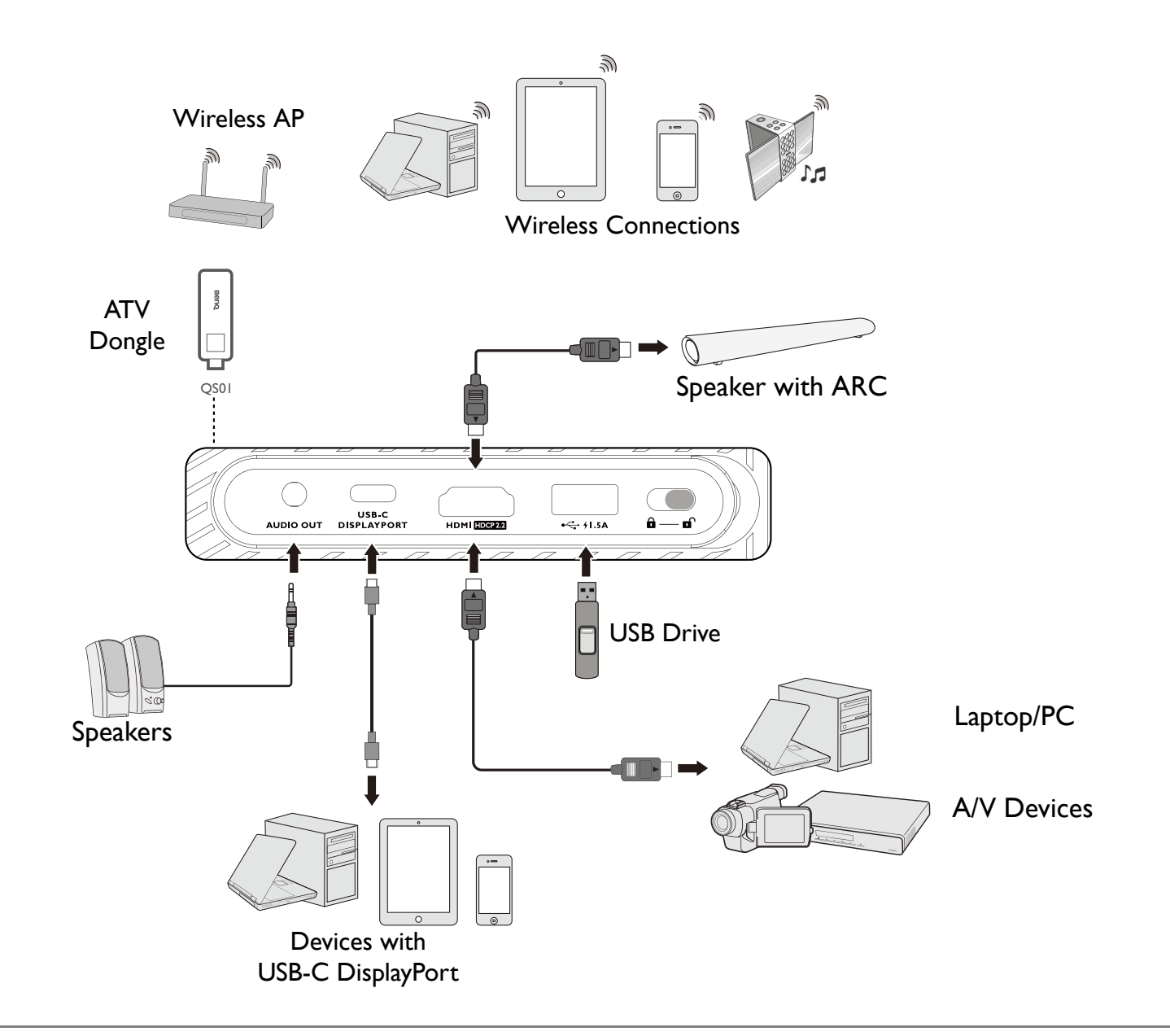

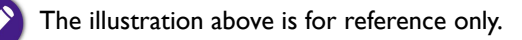

# Switching between **Android TV** and input sources

By default, the projector will enter the **Android TV** interface any time it is powered on. Once powered on, when a device is connected to one of its input ports the projector will automatically switch over to that input source.

To switch between input sources and **Android TV**, press the source button  $\Xi$  on the remote control and select the desired input source from the source menu.

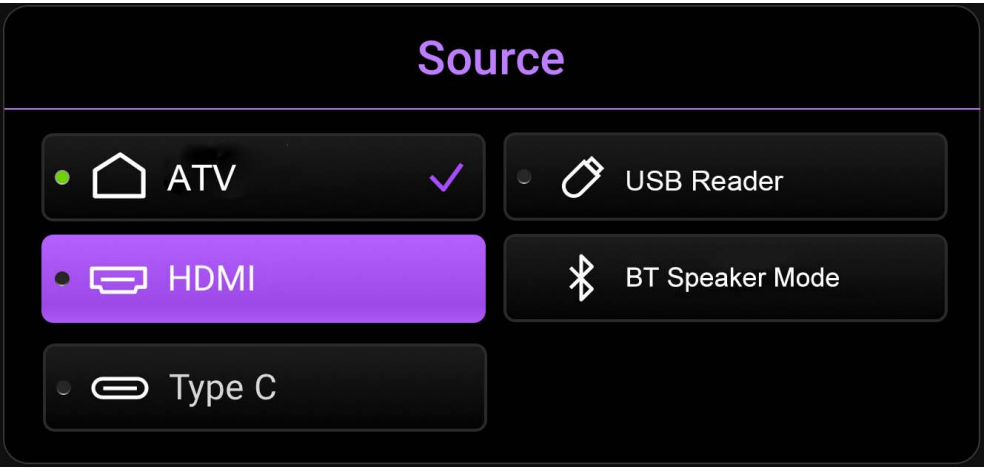

You can also press the home button  $\cap$  on the remote control to return to the **Android TV** home screen at any time.

## Wireless connections

Before you can project wirelessly via the projector you must first connect the projector to a wireless network. To connect your projector to a wireless network or to switch wireless networks, use the **Network & Internet** sub-menu in the **Android TV** settings menu.

### Wireless projection

To wirelessly connect a device to the projector for the first time, you need to launch the **Wireless Projection** app from the **Android TV** Home screen on the projector to activate the function automatically.

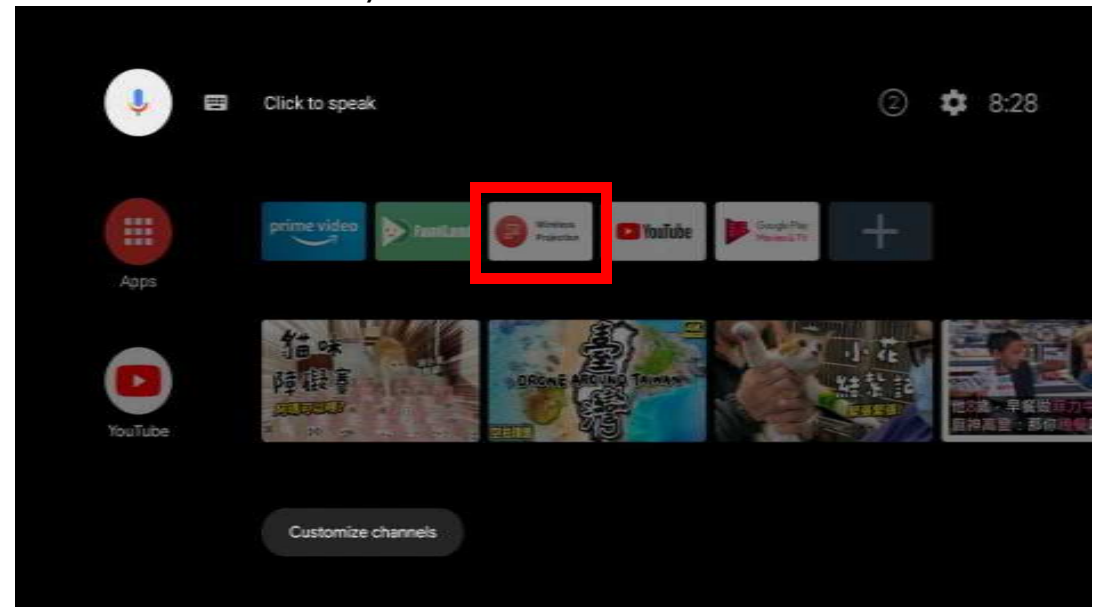

• To download the QS01 user manual, visit <Support.BenQ.com>.

- The projector only supports wireless projection via the AirPlay (for iOS devices) or Chromecast built-in (for Android devices). As a result, not all Android devices are able to wirelessly project on the projector. To check if your Android device supports wireless casting via Chromecast built-in, check<support.google.com>.
- Netflix only supports specific authorized devices and is not natively available on BenQ smart home projectors. Please follow the recommended viewing procedures in [this how-to video](https://www.youtube.com/watch?v=Bh0RNPDqtlE) [to cast your screen from a computer. Visit](Support.BenQ.com) Support.BenQ.com and check out the QS01 product page for details.

## Wired connections

## Connecting a device with HDMI or USB-C with DisplayPort

Using an HDMI or USB-C Gen3.1 cable you can connect a device that is equipped with HDMI or DisplayPort capabilities to broadcast videos and images on the projector.

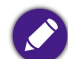

Not all devices with a USB-C port have DisplayPort functionality. Check your device's documentation for clarification. The USB-C port on this projector cannot support multimedia reader (i.e., it cannot access files stored on a flash storage drive).

To connect a device with HDMI or USB-C with DisplayPort:

- 1. Connect the device to the HDMI or USB-C port on the projector. A pop-up notification will appear indicating that a device is connected.
- 2. Confirm whether you want to project video from the device. The video from the device will be displayed once the signal from the device is detected.

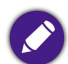

If no signal is detected or the signal is interrupted a message will appear.

- 3. Use the source menu or press the home button  $\bigcirc$  to exit and go back to the **Android TV** home screen.
- 4. If the device remains connected and you want to project its video again press the source button  $\Xi$ , and then select the corresponding port in the source menu.

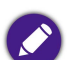

• Some computers feature HDMI ports that do not transmit audio, in such cases a separate audio cable must be connected to the projector.

• Some laptops do not turn on their external video ports when connected to a projector. Usually a key combination like **Fn** <sup>+</sup>**F3** or CRT/LCD key turns the external display on/off. Locate a function key labeled CRT/LCD or a function key with a monitor symbol on the laptop. Press **Fn** and the labeled function key simultaneously. Refer to your laptop's documentation to discover your laptop's key combination.

#### Connecting a speaker with ARC

The HDMI port on the projector features Audio Return Channel (ARC) capabilities which allows it to output its audio to an ARC-compatible speaker connected via an HDMI cable.

## Connecting a flash drive

Connect a USB-A drive to the respective port on the projector to play media files stored on the flash drive.

To play media files stored on a flash drive:

- 1. Connect the flash drive to the USB-A. A pop-up notification will appear indicating that a storage device is connected.
- 2. Confirm whether you want to play media files from the device.
- 3. Select the storage device where the media files are located.

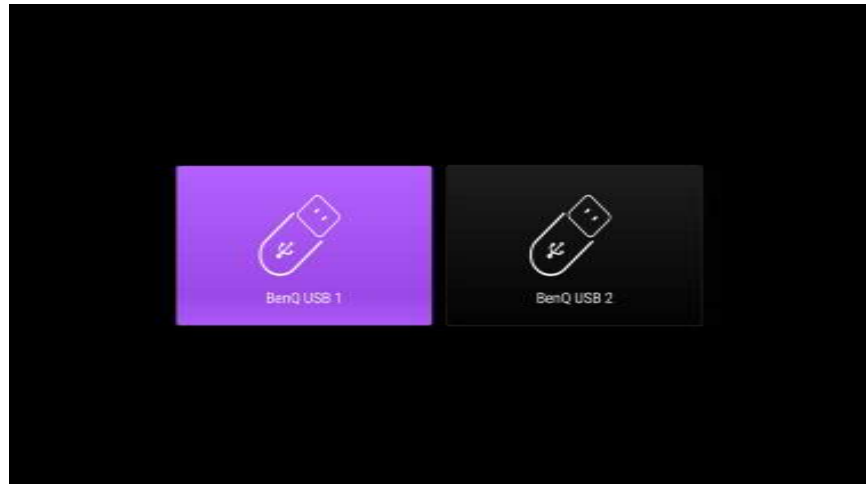

4. Select the type of media file you want to play or select **All** to view all files located on the device.

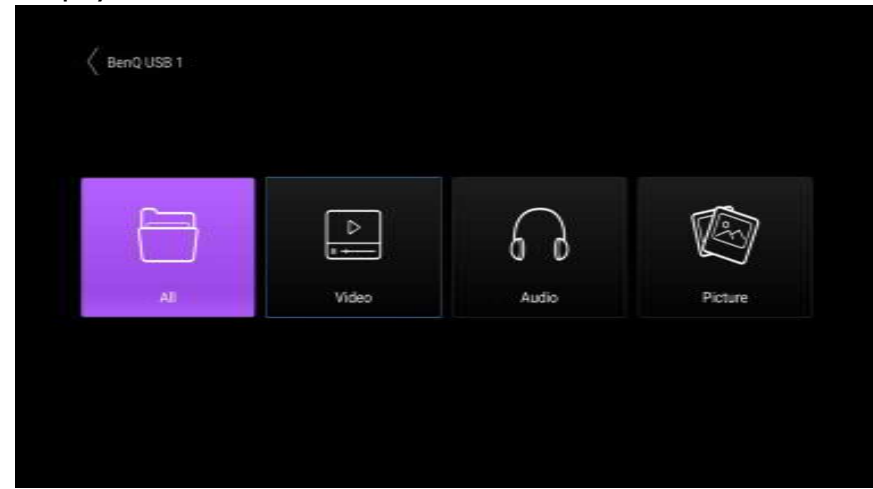

5. Navigate to and select the media file you want play. The projector's media player will launch.

## Bluetooth connections

The projector allows the following types of Bluetooth connections:

- •Connect a mobile device to the projector to broadcast audio through the projector's speakers.
- <span id="page-52-0"></span>•Connect to a Bluetooth-enabled speaker or headphones to output audio directly for greater sound.

Using the projector as a Bluetooth speaker

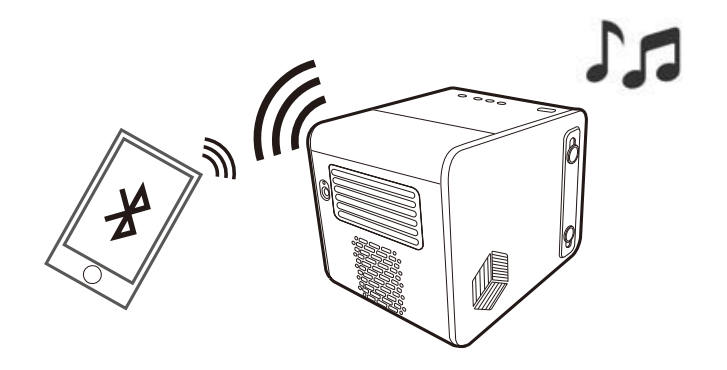

- 1. Make sure the ATV dongle is installed properly (see [Installing the ATV dongle on page 30](#page-29-0)).
- 2. Power on the projector (see [Starting up the projector on page 33\)](#page-32-0).
- 3. Press the Bluetooth button  $\mathbf{w}_{\mathbf{s}}^*$  on the top side of the projector. The projector will stop projecting and switch over to Bluetooth speaker mode.

You may also enable Bluetooth speaker mode by pressing the source button  $\Xi$  on the remote control and selecting **Bluetooth Speaker Mode**.

4. Pair your external device to the projector.

After you have successfully paired your mobile device with the projector, pairing information will be stored on both devices and a connection will automatically be made when Bluetooth is enabled on both devices and both devices are within range of each other.

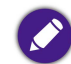

If you are unable to activate Bluetooth mode or if the Bluetooth LED does not illuminate, shut off the projector and check to see if the ATV dongle is properly installed. See [Installing the ATV dongle on page 30](#page-29-0) for details.

#### Ending the Bluetooth connection

In cases where you want to disconnect the mobile device from the projector, either:

- •Disconnect from the projector in the Bluetooth menu of your mobile device.
- •Press the Bluetooth button  $\mathbf{w}_{\mathbf{a}}^*$  on the projector to return the projector to projector mode.
- <span id="page-53-0"></span>•Press and hold the power button  $\mathbb U$  on the projector or remote control to power off the projector.

#### Pairing/Connecting to a Bluetooth speaker or headphones

- 1. Make sure the ATV dongle is installed properly (see [Installing the ATV dongle on page 30](#page-29-0)).
- 2. Power on the projector (see [Starting up the projector on page 33\)](#page-32-0).
- 3. Press the settings button @ on the remote control
- 4. Select **Remotes & Accessories**.
- 5. Select **Add accessory**.
- 6. Activate Bluetooth-pairing mode on the speaker or headphones.
- 7. Select the speaker or headphones from the device list shown on screen.
- 8. Select **Pair**.

When the projector and speaker or headphones have successfully connected, the device will be labelled as **Connected** in the **Network & Internet**. You can now output the audio from the ATV to the speaker or headphone.

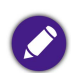

• The projector can only transmit audio from ATV via Bluetooth connection. Even when the projector is switched to other input sources, such as HDMI, as ATV is still running in the background, it will continue to transmit audio from ATV to the connected Bluetooth speaker or headphones.

• The projector does not support automatic re-connections with previously paired devices. In order to re-connect to a paired device or connect to another device, repeat the steps above.

#### Disconnecting a Bluetooth speaker or headphones

To disconnect a Bluetooth speaker or headphone from the projector so that it no longer outputs the projector's audio:

- 1. Press the settings button @ on the remote control
- 2. Select **Remotes & Accessories**.
- 3. Select the speaker or headphones you want to disconnect from the device list shown on screen.
- 4. Select **Unpair**.

# Navigating the settings menu

## About the settings menu

To let you make various adjustments or settings on the projector, the projector provides a **Settings** menu. To access the menu, either press the **PROJECTOR MENU** button on the remote control or select **All Projector Settings** from the Android TV **Settings** menu.

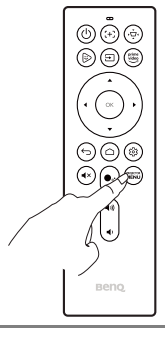

For settings related to the system including wireless connection, account, and app related setting, use the Android TV **Settings** menu accessible on the home screen. See [The Android TV home screen on page 42](#page-41-0) for more details.

Under the settings menu there are two subcategories: **Picture & Sounds** and **General**:

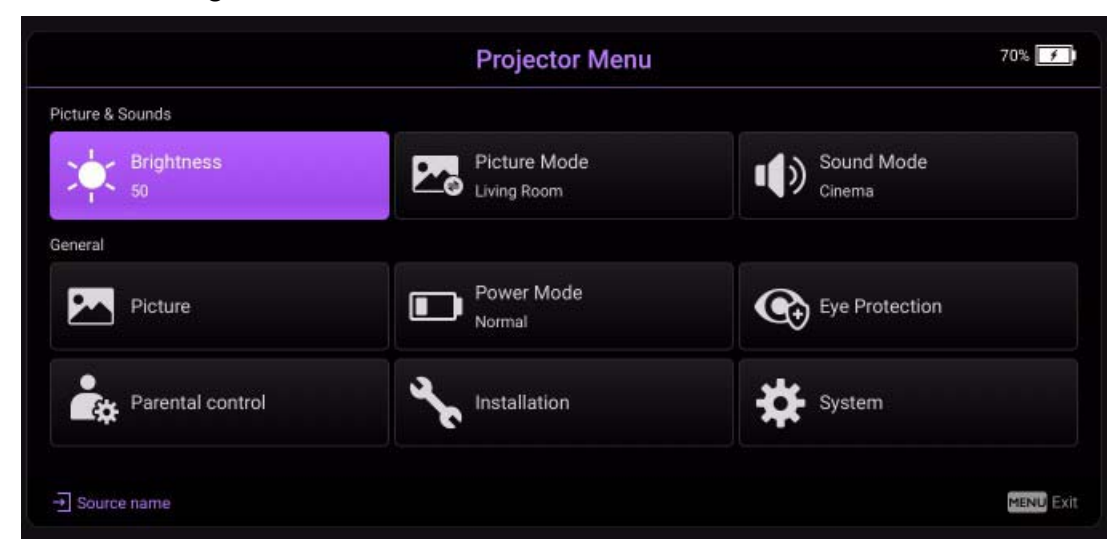

## <span id="page-56-0"></span>Using the **Settings** menu

To access the various settings menus:

- •Use the arrow buttons  $(A/\nabla / 4)$  to move through the main settings menus.
- •Use **OK** to select the desired menu.

When configuring items within a menu:

- •Use the up and down arrow buttons ( $\triangle/\blacktriangledown$ ) to move to the item you want to configure.
- •Use **OK** to select sub-menu options.
- •Use the arrow buttons  $(A / \nabla A)$  to toggle through the available options.
- •Use the back button  $\Rightarrow$  to return to the main settings menu.
- •Use the home button  $\bigcirc$  to return to the **Android TV** home screen.

## **Brightness**

Allows you to adjust the brightness of the projector on a scale of 0 to 100.

### <span id="page-57-0"></span>**Picture Mode**

The following table describes the items available in the **Picture Mode** menu:

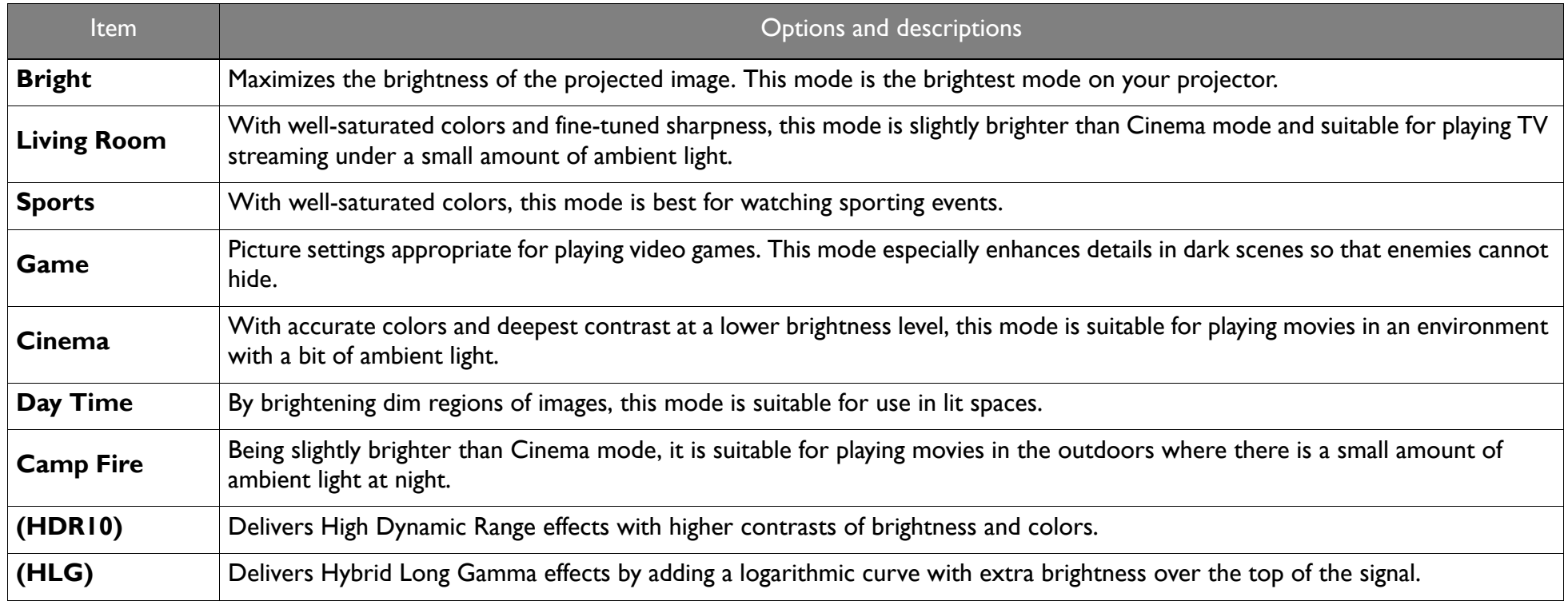

## **Sound Mode**

**Sound Mode** utilizes sound enhancement technology, which incorporates Waves' algorithms to deliver great effects of the bass and treble and provide you with immersive cinematic audio experience. The available options include: **Standard**, **Cinema**, **Music**, **Game**, and **Sports**.

### **Picture**

The following table describes the items available in the **Picture** menu:

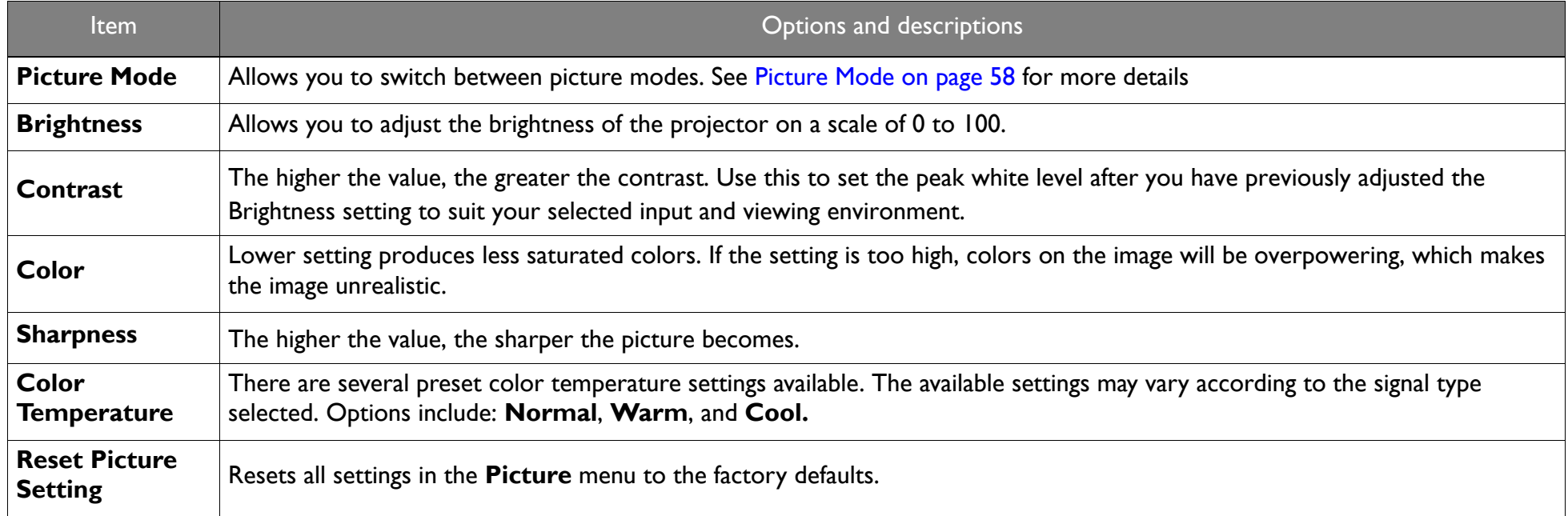

### **Power Mode**

The following table describes the items available in the **Power Mode** menu:

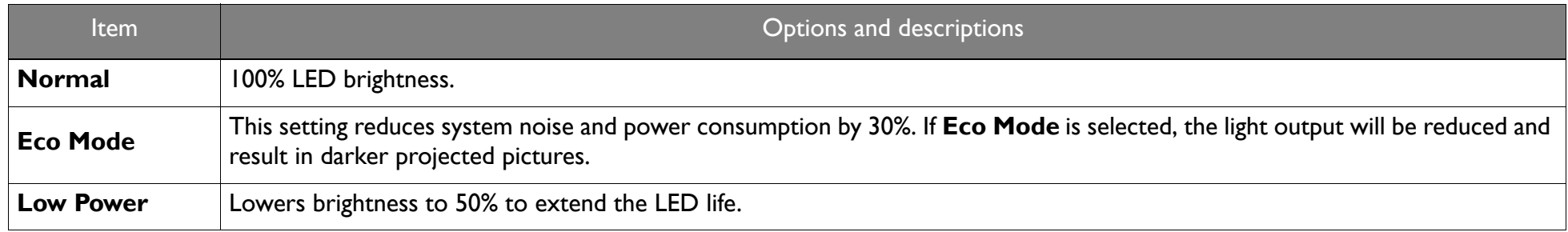

## **Eye Protection**

The following table describes the items available in the **Eye Protection** menu:

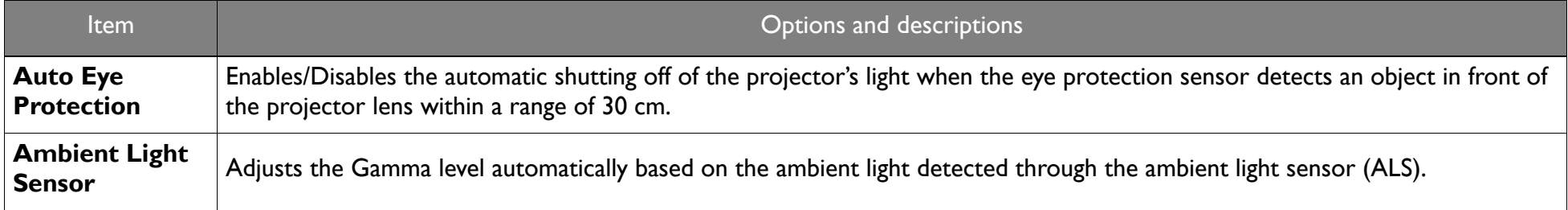

## **Parental Control**

To access the **Parental Control** menu, you must first set a password. Once the password is set, you may configure the following items.

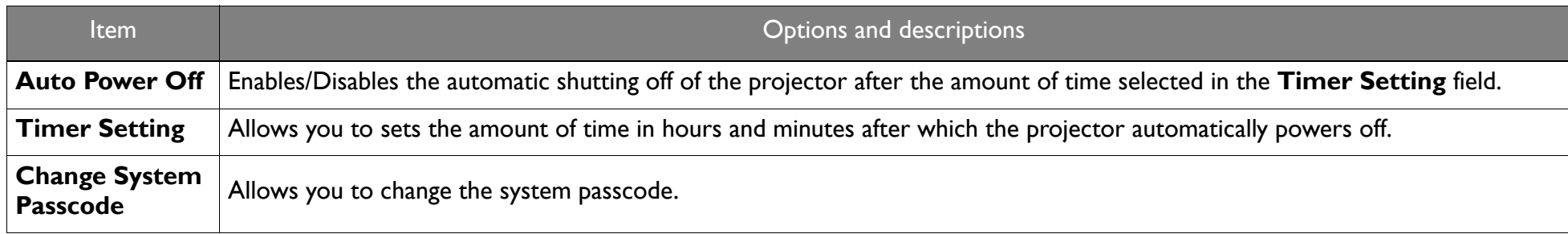

#### <span id="page-60-0"></span>**Installation**

The following table describes the items available in the **Installation** menu:

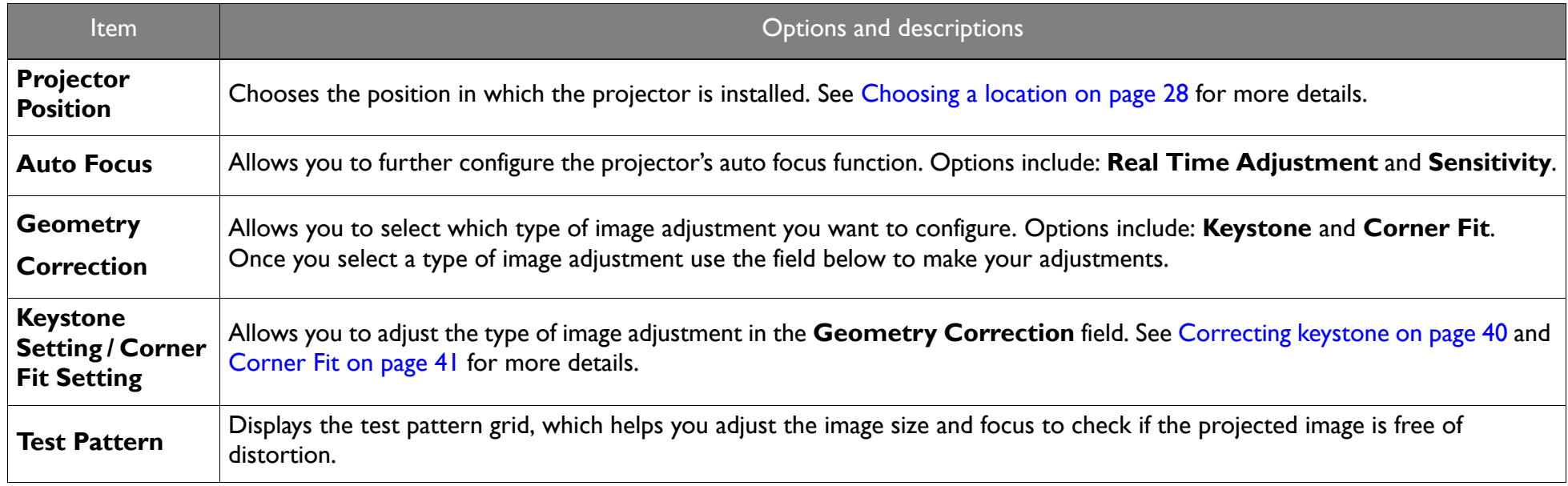

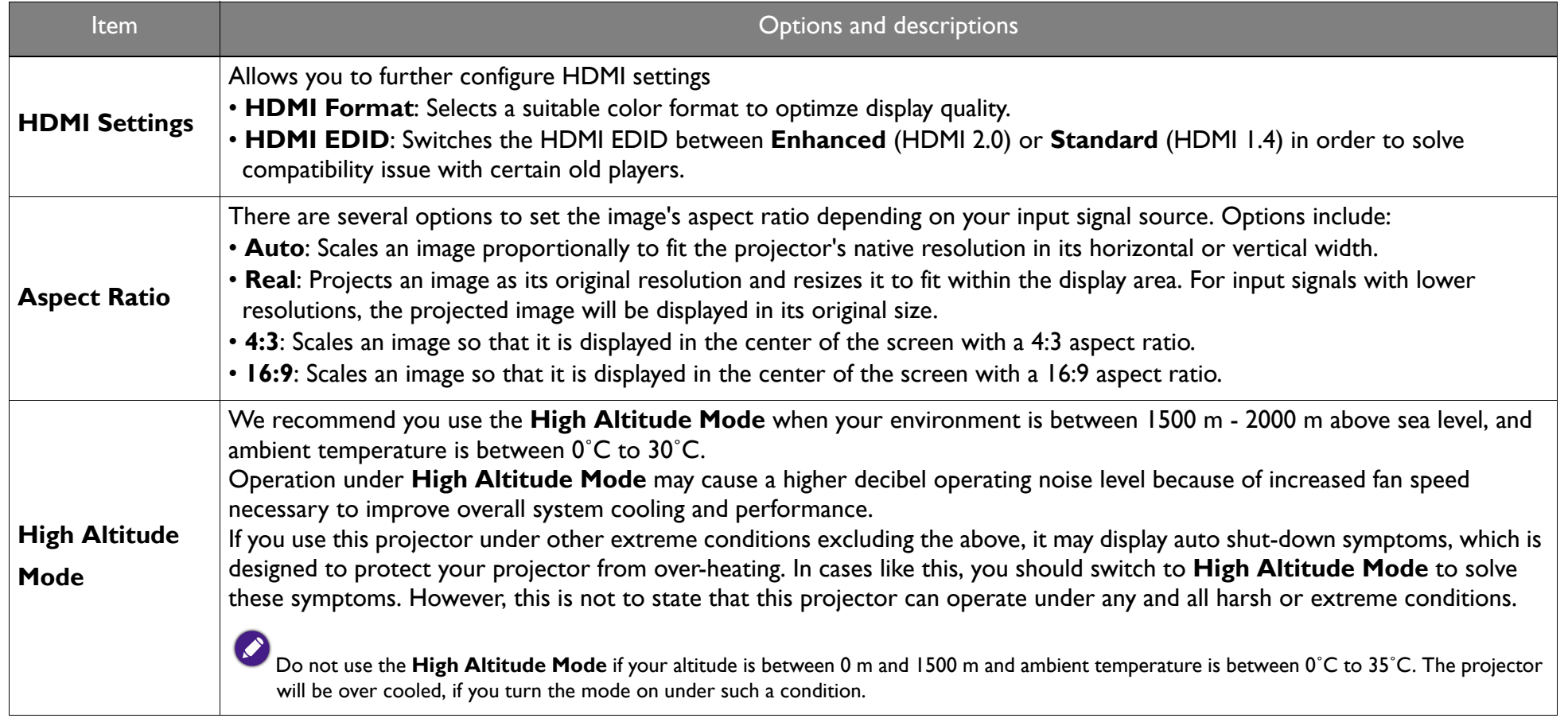

## **System**

The following table describes the items available in the **System** menu:

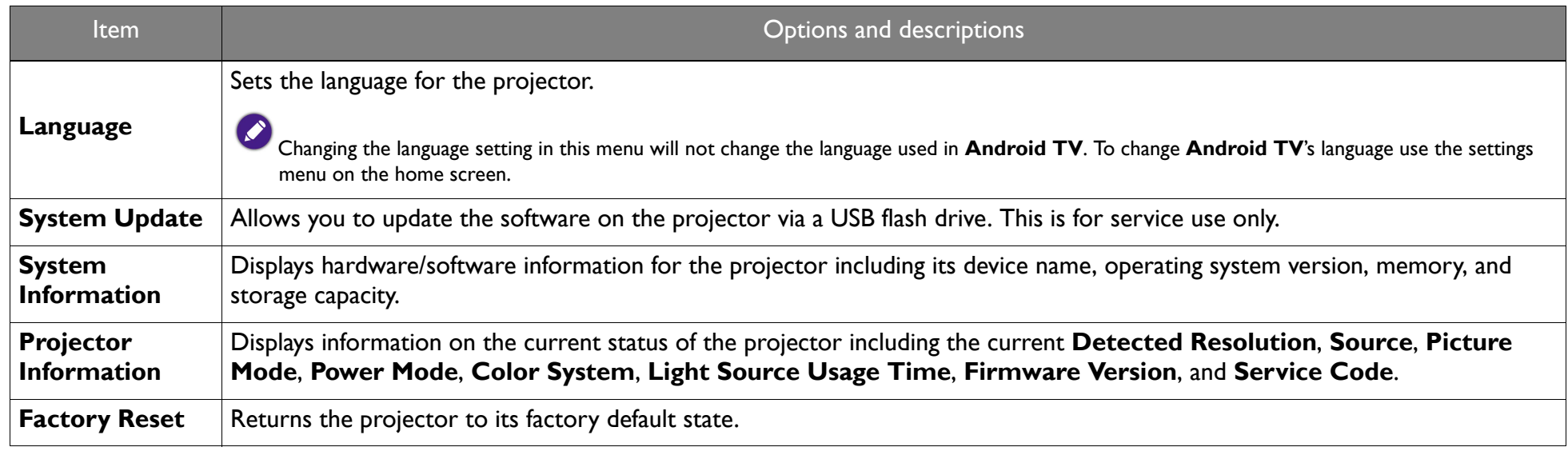

# **Maintenance**

## Care of the projector

Your projector needs little maintenance. The only thing you have to do on a regular basis is keep the lens clean.

Never remove any parts of the projector. Contact your dealer or local customer service center if the projector fails to operate as expected.

## Cleaning the lens

Clean the lens whenever you notice dirt or dust on the surface.

Before cleaning any part of the projector, turn it off using the proper shutdown procedure (see [Shutting down the projector on page 37](#page-36-0)), unplug the power cable, and let it cool down completely.

- •Use a canister of compressed air to remove dust.
- •If there is dirt or smears, use lens-cleaning paper or moisten a soft cloth with lens cleaner and gently wipe the lens surface.
- • Never use any type of abrasive pad, alkaline/acid cleaner, scouring powder, or volatile solvent, such as alcohol, benzene, thinner or insecticide. Using such materials or maintaining prolonged contact with rubber or vinyl materials may result in damage to the projector surface and cabinet material.

Never touch the lens with your finger or rub the lens with abrasive materials. Even paper towels can damage the lens coating. Only ever use a proper photographic lens brush, cloth, and cleaning solution. Do not attempt to clean the lens while the projector is switched on or is still hot from previous use.

## Storing the projector

To store the projector for an extended time:

- •Make sure the temperature and humidity of the storage area are within the recommended range for the projector. Refer to Specifications (page [70\)](#page-69-0) or consult your dealer about the range.
- •Retract the adjuster feet.
- •Remove the batteries from the remote control.
- •Pack the projector in its original packing or equivalent.

## Transporting the projector

It is recommended that you ship the projector with its original packing or equivalent.

#### Product care after outdoor use

Your projector is splash-proof, allowing it to be used outdoors. Anytime the projector is used outdoors, remember to follow the care instructions in this chapter and the cleaning instructions described in [Important safety instructions on page 9](#page-8-0).

This projector is not designed to be used directly in the rain, though. If your projector got wet by accident, hold the projector upright to clear water properly from the holes on the bottom, and keep it air dry. Do not shake the projector to remove water.

## Extending LED life

The LED headlight includes a bulb which features a light-source life far beyond traditional bulbs, yet it is still a consumable item. To keep the LED life as long as possible, you can change the following settings via the settings menu.

To access the settings menu, see [Using the Settings menu on page 57](#page-56-0) for details.

#### Setting LED Mode

Set the projector **Power Mode** to **Eco Mode** or **Low Power** to extend the LED life.

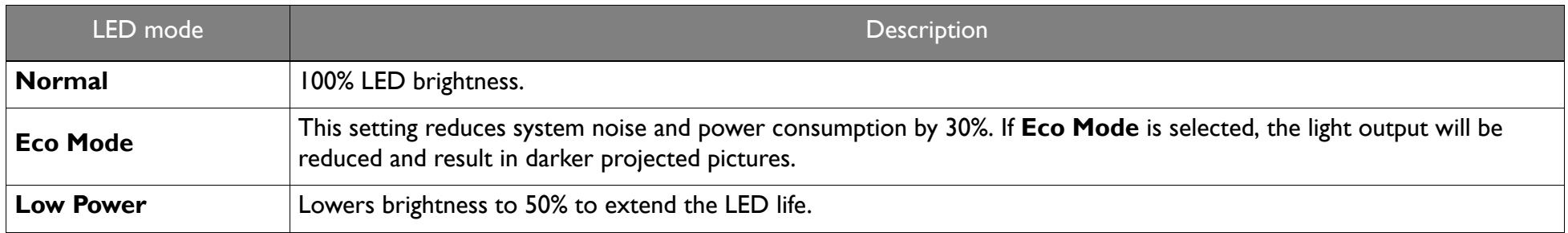

- 1. Press the **PROJECTOR MENU** button on the remote control.
- 1. Select **Power Mode**.
- 2. Press ( $\triangle$ / $\nabla$ ) to move to your desired mode.

3. When done, press  $\Rightarrow$  to save your changes and exit.

# **Troubleshooting**

If your problems remain after checking this manual, please contact your place of purchase or visit the local website from <Support.BenQ.com>for more support and local customer service.

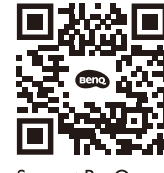

Support.BenO.com

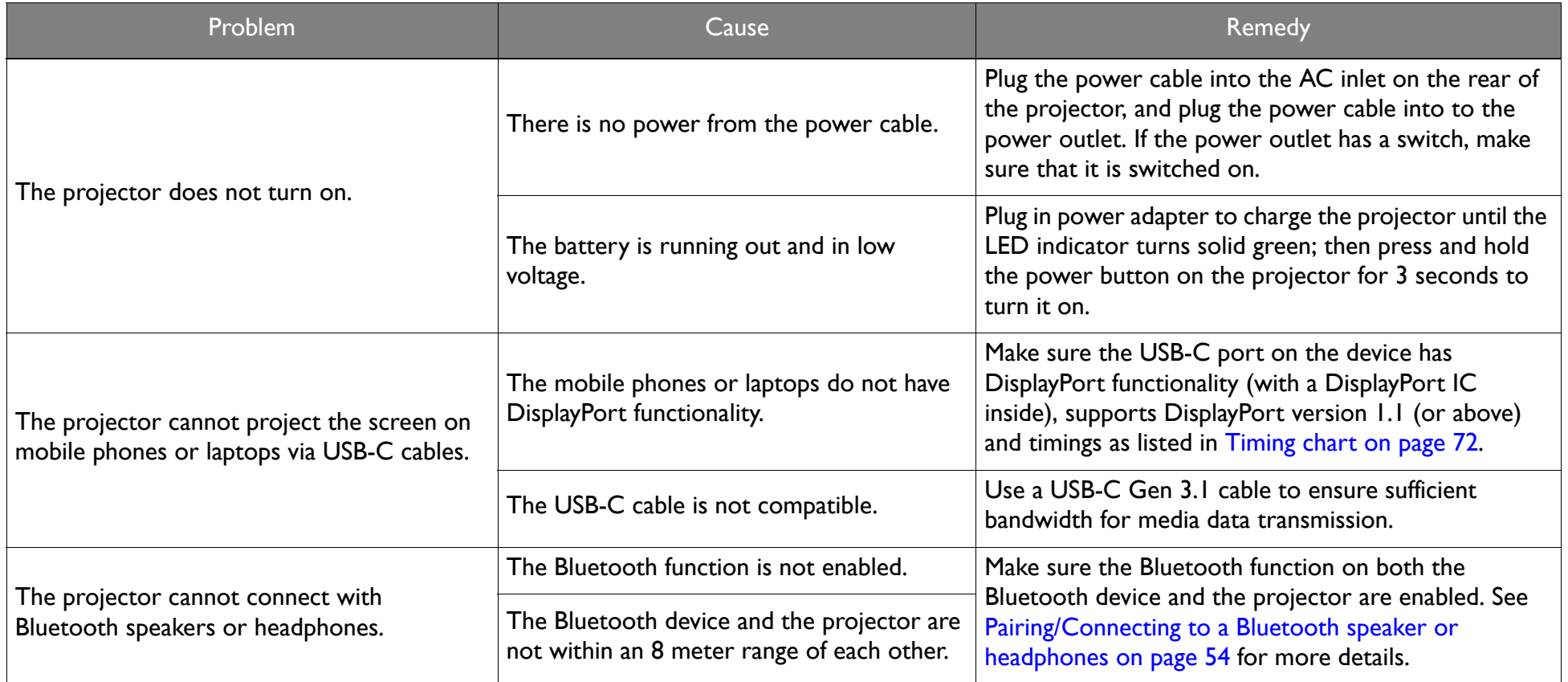

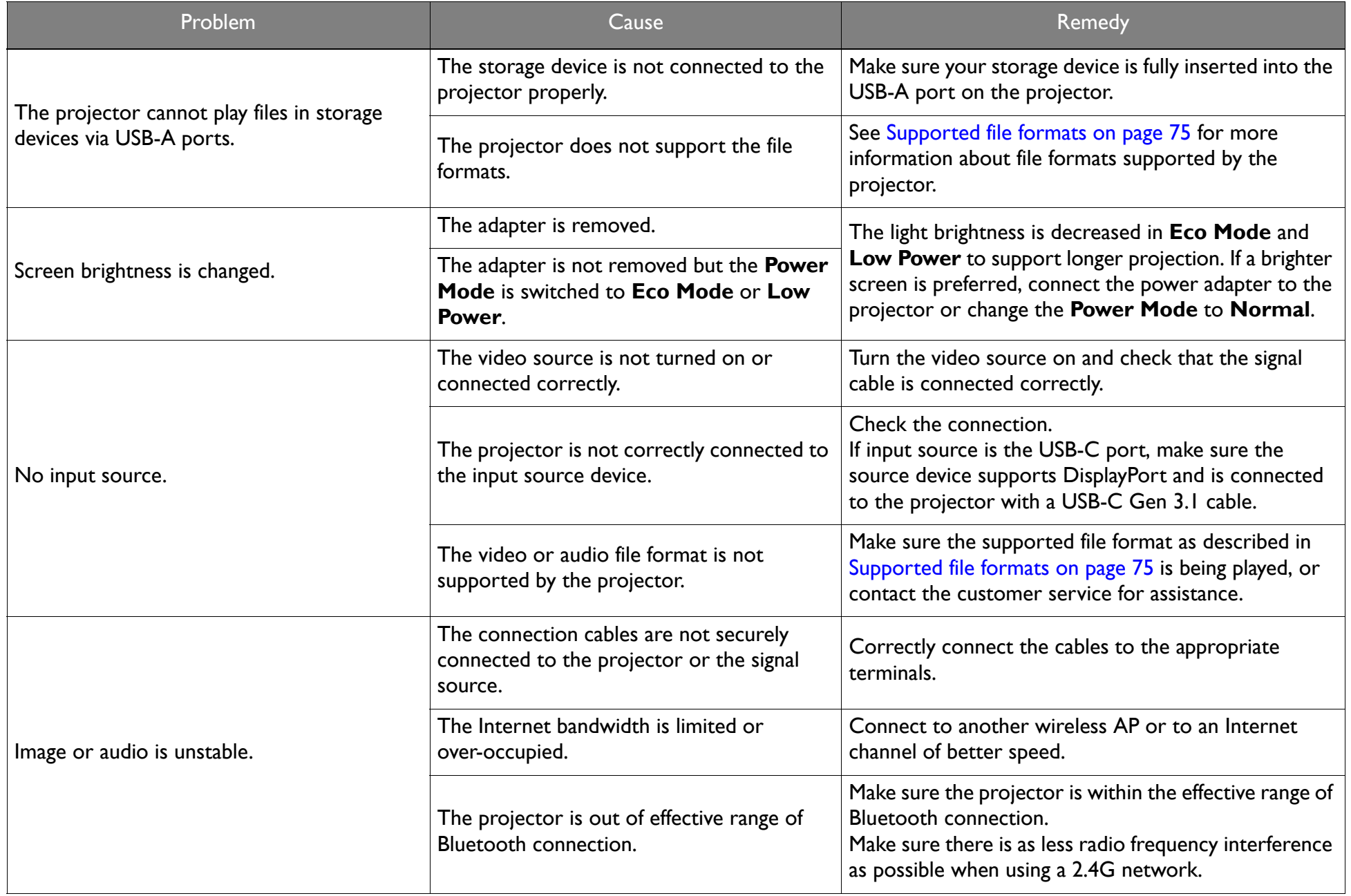

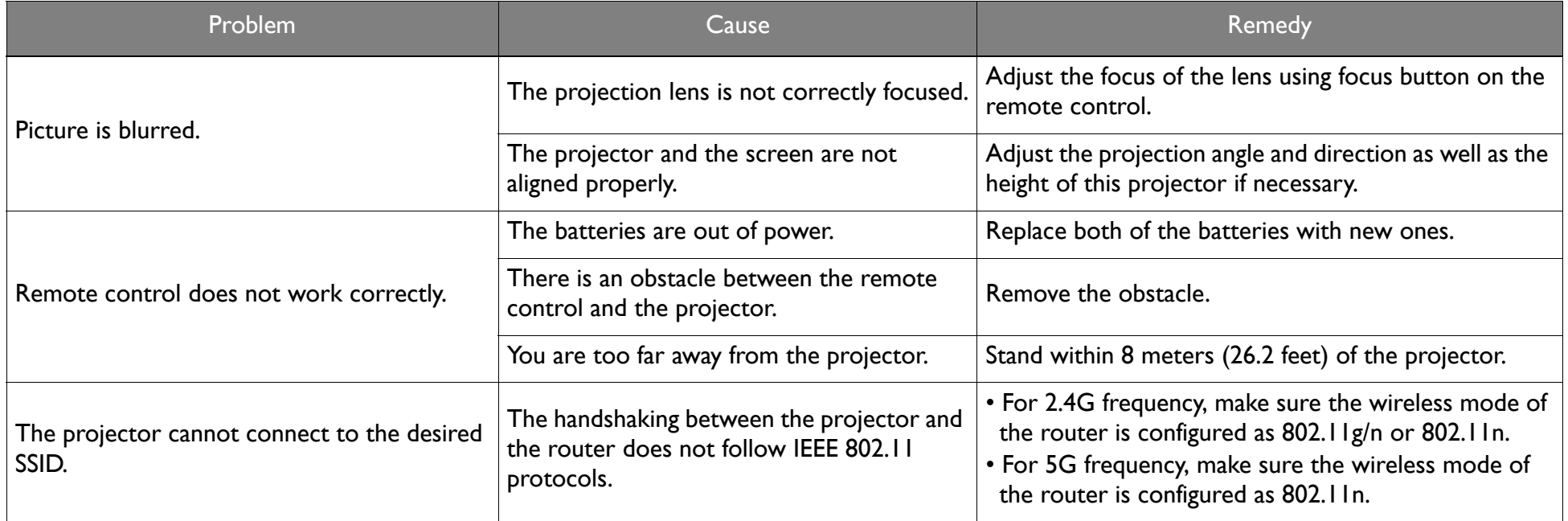

# <span id="page-69-0"></span>Specifications

## Projector specifications

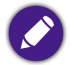

All specifications are subject to change without notice.

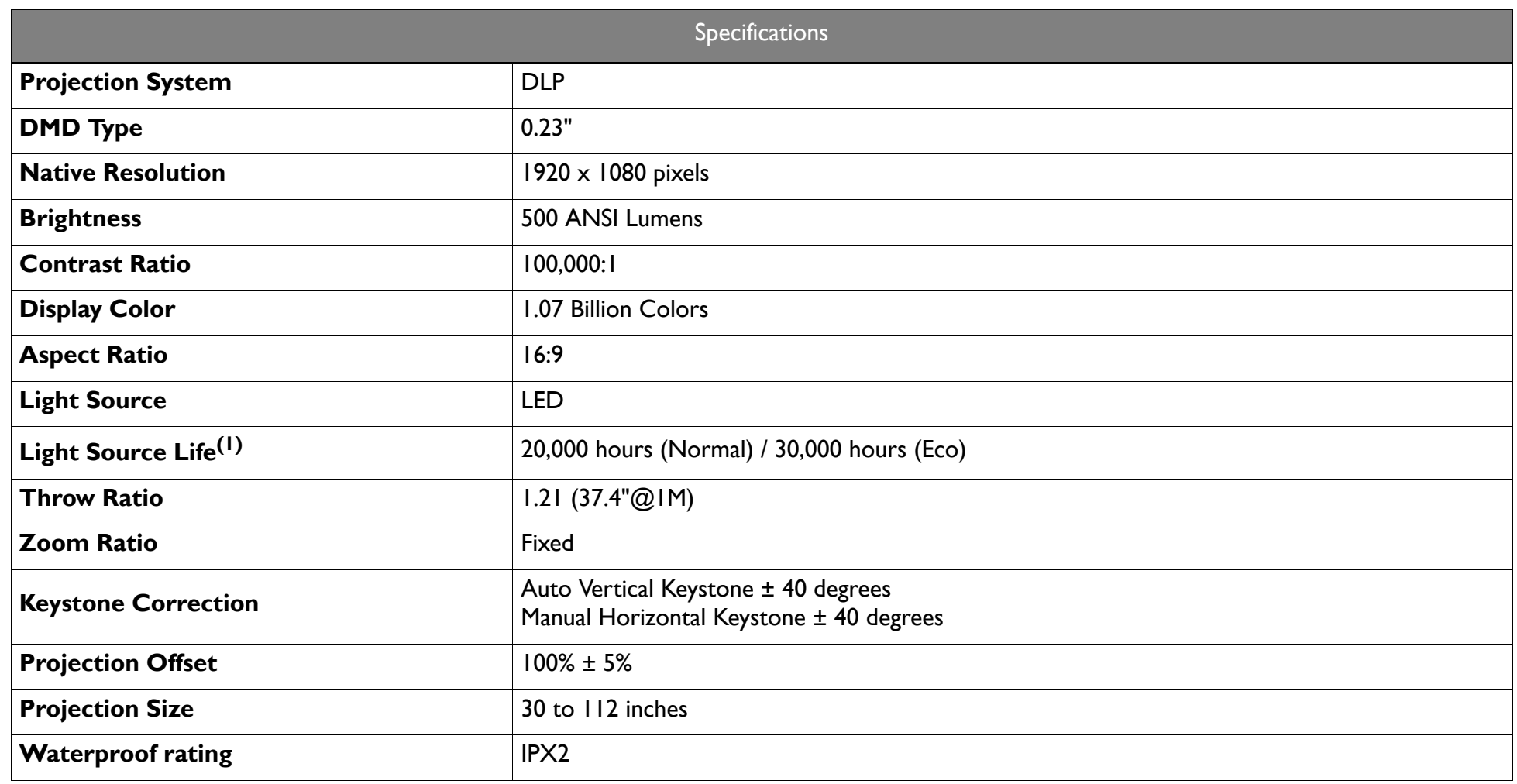

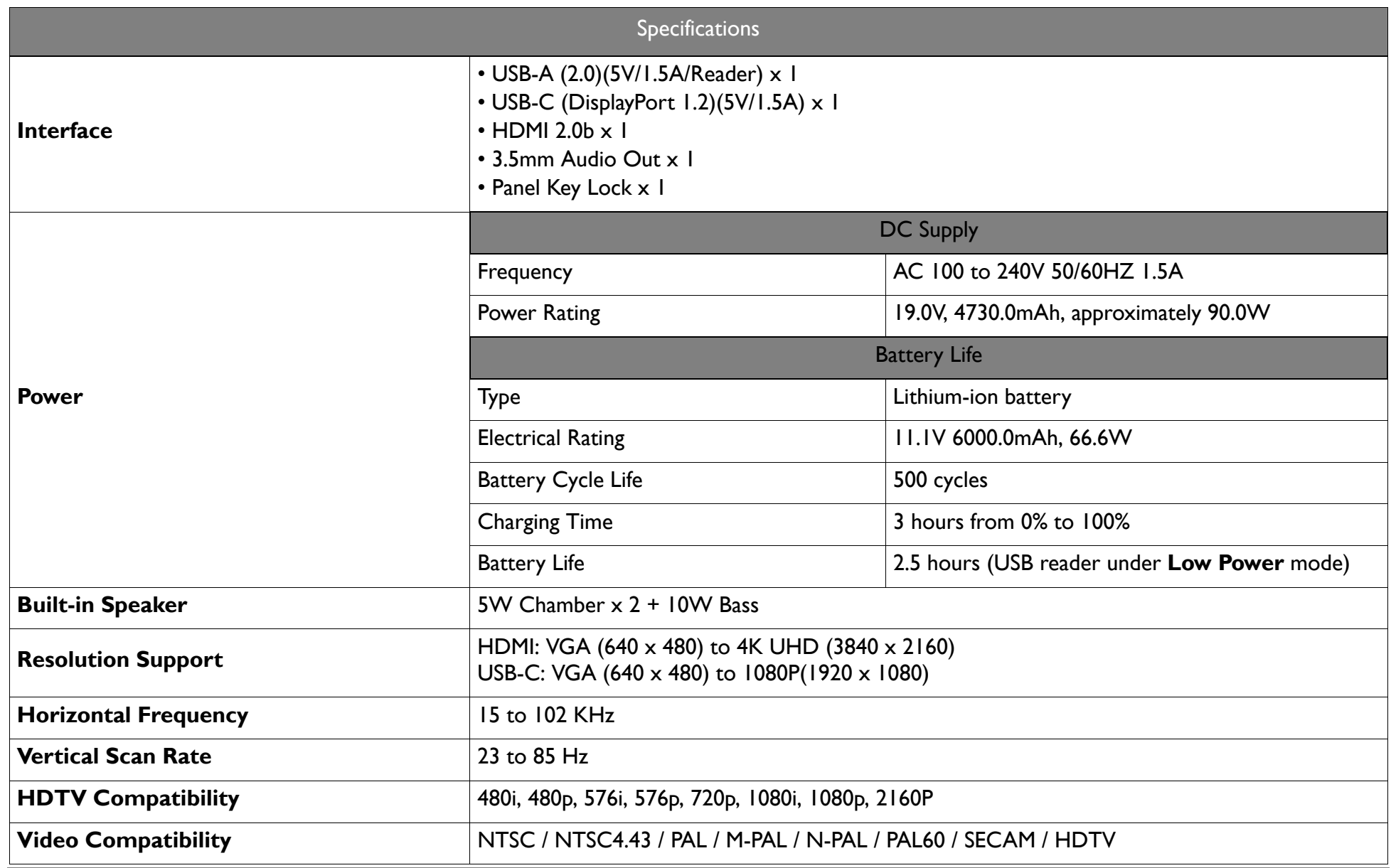

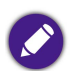

• LED life results will vary depending on environmental conditions and usage.

• The performance of WLAN and Bluetooth might be disturbed by distance and obstacles.

## <span id="page-71-0"></span>Timing chart

## Supported timing for video input

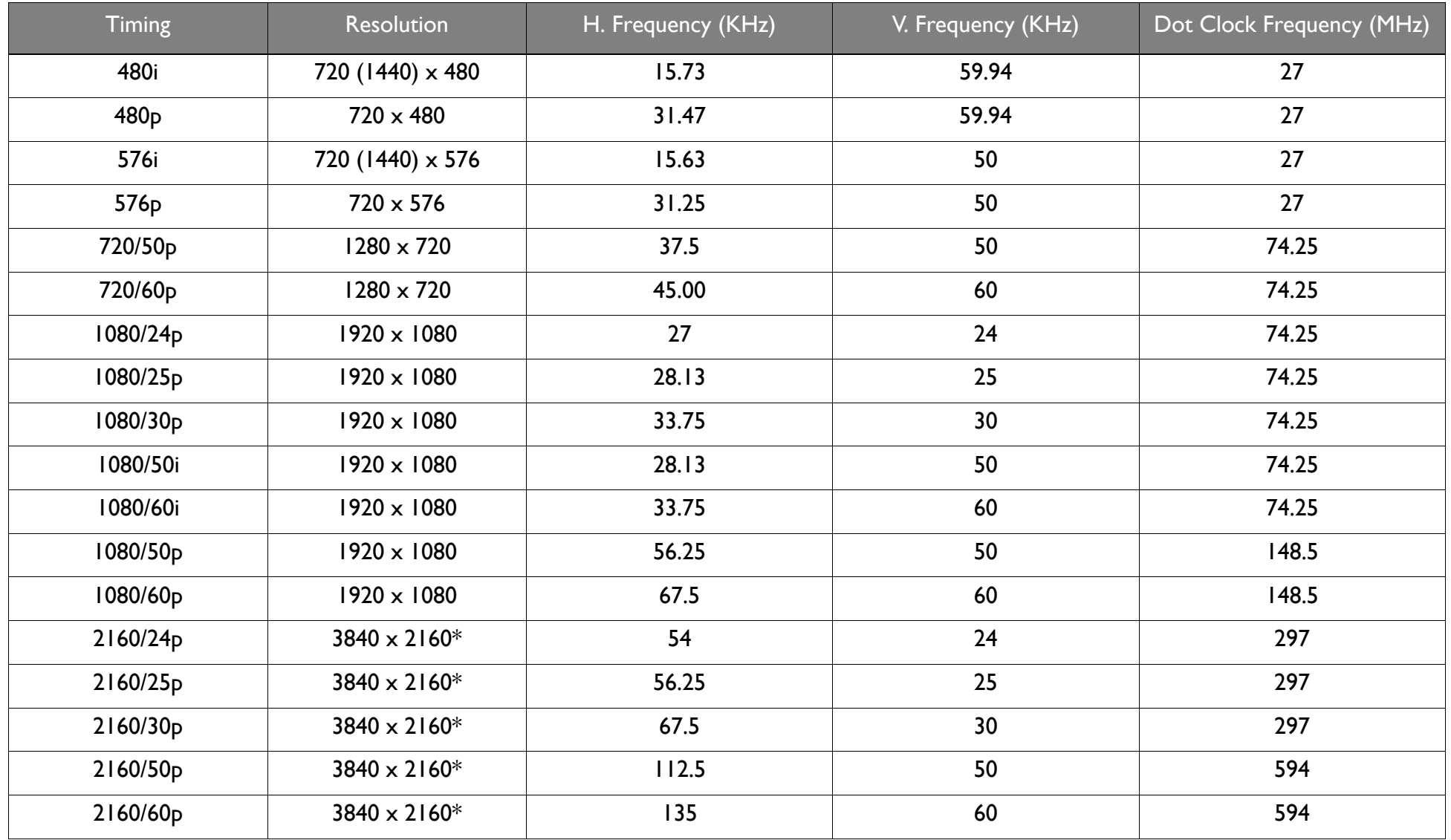
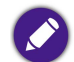

#### Supported timing for PC input

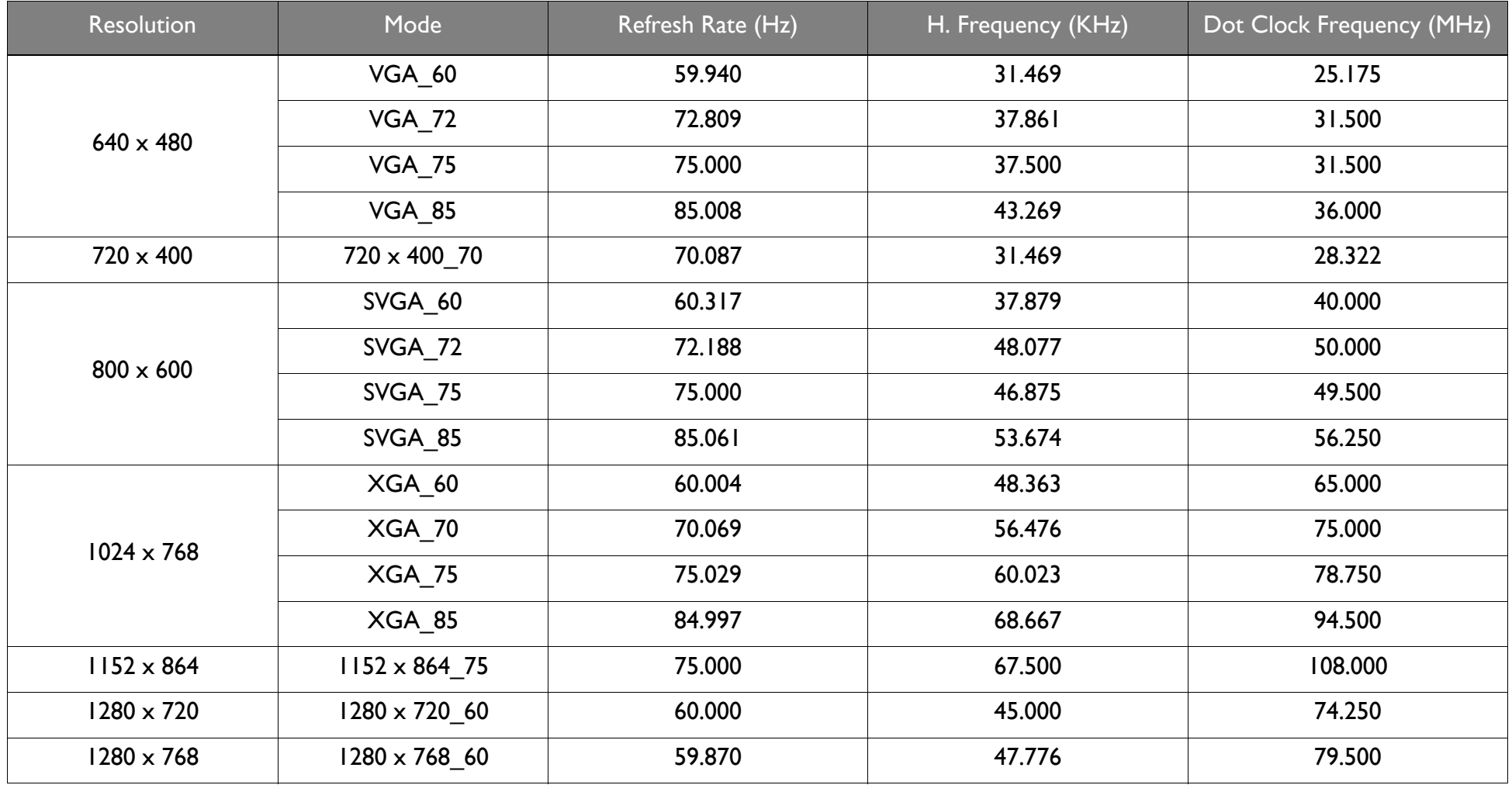

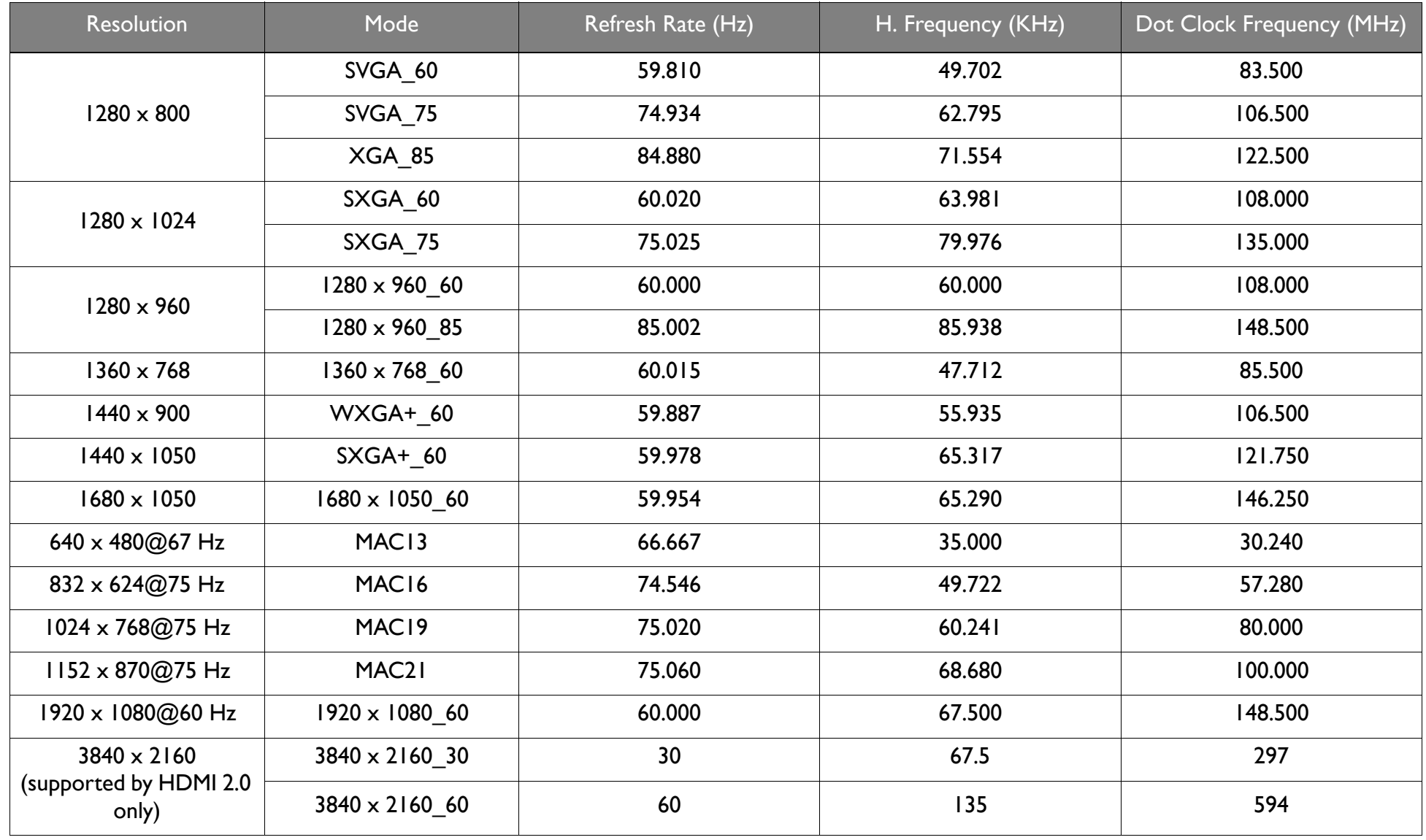

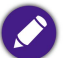

The timings showing above may not be supported for due to EDID file and VGA graphic card limitations. It is possible that some timings cannot be chosen.

#### Supported file formats

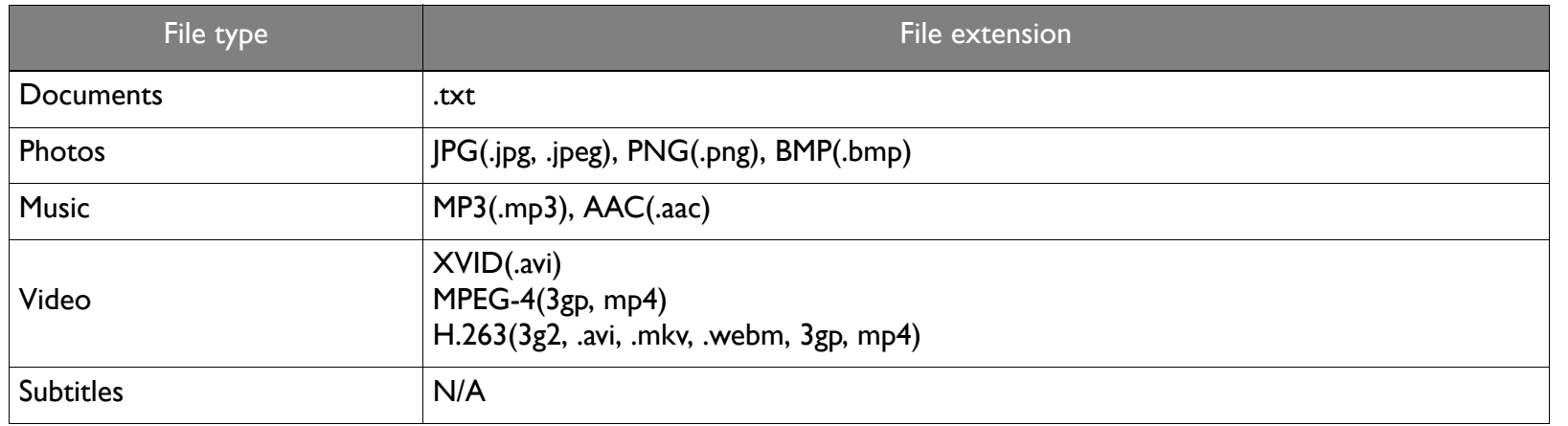

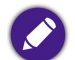

Bit rate range: If the peak bit rate of a video file is larger than 10MB, it might cause video playback lag.

# Appendix

## Installing the projector on a tripod (purchased separately)

Use a tripod plate to mount the projector onto a tripod:

1. Install the tripod's quick release plate to the projector's tripod screw hole and tighten the plate's screw.

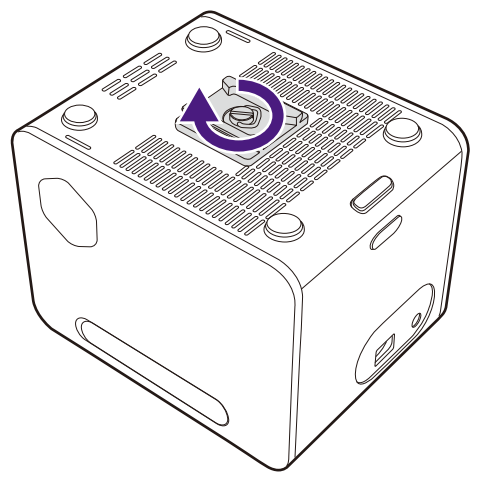

2. Install the projector onto the tripod.

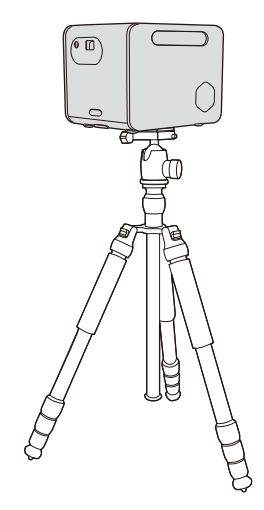

# Copyright and disclaimer

## Copyright

Copyright © 2021 by BenQ Corporation. All rights reserved. No part of this publication may be reproduced, transmitted, transcribed, stored in a retrieval system or translated into any language or computer language, in any form or by any means, electronic, mechanical, magnetic, optical, chemical, manual or otherwise, without the prior written permission of BenQ Corporation.

All other logos, products, or company names mentioned in this manual may be the registered trademarks or copyrights of their respective companies, and are used for informational purposes only.

Android™ is a trademark of Google LLC.

The Bluetooth<sup>®</sup> word mark and logos are registered trademarks owned by Bluetooth SIG, Inc. and any use of such marks by BenQ Corporation is under license.

iOS is a trademark or registered trademark of Cisco in the U.S. and other countries and is used under license.

mac $OS^{\circledR}$  is a trademark of Apple Inc., registered in the U.S. and other countries.

USB-C™ is a trademark of the USB Implementers Forum.

#### Disclaimer

BenQ Corporation makes no representations or warranties, either expressed or implied, with respect to the contents hereof and specifically disclaims any warranties, merchantability or fitness for any particular purpose. Further, BenQ Corporation reserves the right to revise this publication and to make changes from time to time in the contents hereof without obligation of BenQ Corporation to notify any person of such revision or changes. This user manual aims to provide the most updated and accurate information to customers, and thus all contents may be modified from time to time without prior notice. Please visit http://www.benq.com for the latest version of this manual.

## **Warranty**

BenQ warrants this product against any defects in material and workmanship, under normal usage and storage.

Proof of purchase date will be required with any warranty claim. In the event this product is found to be defective within the warranty period, BenQ's only obligation and your exclusive remedy shall be replacement of any defective parts (labor included). To obtain warranty service, immediately notify the dealer from which you purchased the product of any defects.

Important: The above warranty shall be void if the customer fails to operate the product in accordance with BenQ's written instructions, especially the ambient humidity must be in-between 10% and 90%, temperature in-between 0°C and 40°C, altitude lower than 2000 meters, and avoiding to operate the projector in a dusty environment. This warranty gives you specific legal rights, and you may have other rights which vary from country to country.

For other information, please visit www.BenQ.com.

### Statement regarding hyperlinks and third-party websites

BenQ is not responsible for the content of the websites or of similar resources, which are maintained and controlled by third parties, that may be linked from this product. Providing links to those websites or to similar resources does not mean that BenQ makes any warranty or representation to their content by expression or by implication.

Any third party content or service preinstalled in this product is provided "as is". BenQ does not, by expression or by implication, make any warrant to the content or to the services provided by third parties. BenQ does not warrant or guarantee that the content or services provided by third parties are accurate, effective, most up-to-date, legal, or complete. Under no circumstances shall BenQ be liable for the content or services provided by third parties including their negligence.

Services provided by third parties may be terminated temporarily or permanently. BenQ does not warrant or guarantee that any content or services provided by third parties are in good condition at any time, and is not liable for the termination of the said content and services.

In addition, BenQ is not involved in any transactions you conduct in the websites or similar resources maintained by third parties.

You should contact the content or service providers for any questions, concerns, or disputes.